## **MERCUSYS®**

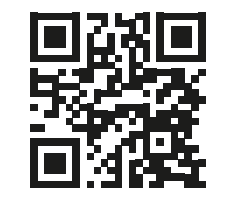

http://www.mercusys.com

.

# CE EHI **®**

Specifications are subject to change without notice. **MERCUSYS** is a registered trademark of MERCUSYS TECHNOLOGIES CO., LTD. Other brands and product names are trademarks or registered trademarks of their respective holders.

No part of the specifications may be reproduced in any form or by any means or used to make any derivative such as translation, transformation, or adaptation without permission from MERCUSYS TECHNOLOGIES CO., LIMITED. Copyright © 2018 MERCUSYS TECHNOLOGIES CO., LIMITED. All rights reserved.

For technical support, the user guide and more information, please visit http://www.mercusys.com/en/support

7107500095 REV2.2.0

# **Quick Installation Guide**

Wireless Router

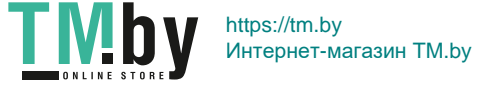

# **CONTENTS**

- 01 / English
- 03 / Bahasa Indonesia
- 05 / Български
- 07 / Čeština
- 09 / Eesti
- 11 / Español (Latinoamérica)
- 13 / Hrvatski
- 15 / Latviešu
- 17 / Lietuvių
- 19 / Magyar
- 21 / Polski
- 23 / Română
- 25 / Slovenčina
- 27 / Srpski jezik/Српски језик
- 29 / Tiếng Việt
- 31 / Türkçe
- 33 / Português Brasil
- 35 / Русский язык
- 37 / Українська мова
- 39 / Español
- 41 / Italiano
- 44 /

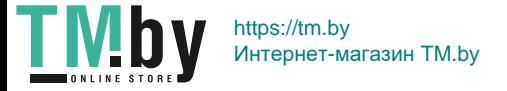

### Hardware Connection

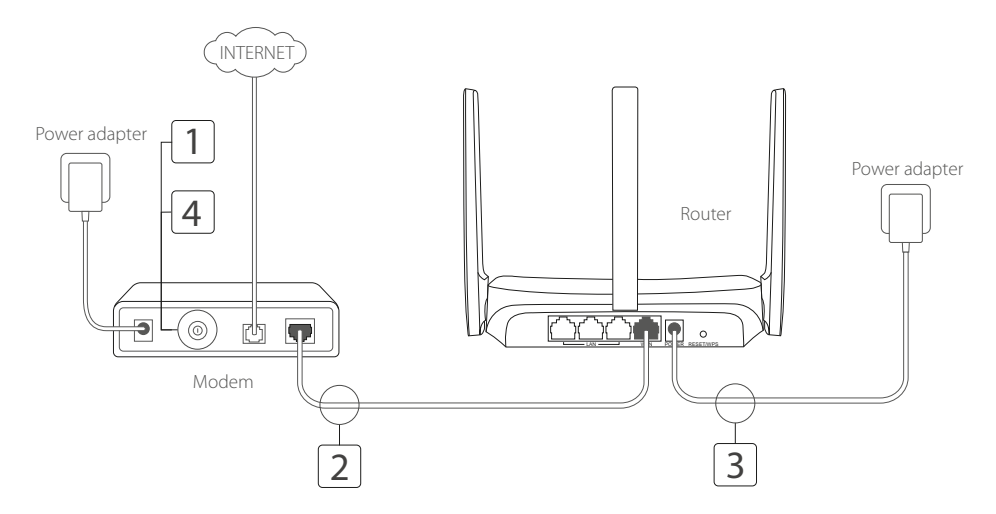

\*Image may differ from actual product.

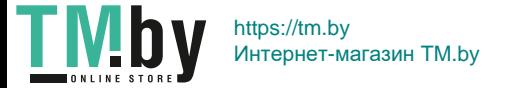

English

### Connect the Hardware

Connect the hardware according to the diagram in the opening chapter of this guide.

If your internet connection is through an Ethernet cable from the wall instead of through a DSL/Cable/Satellite modem, connect the Ethernet cable directly to the router's WAN port, and follow Step 3 to complete the hardware connection.

- 1. Turn off the modem, and remove the backup battery if it has one.
- 2. Connect the modem to the WAN port on your router with an Ethernet cable.
- 3. Turn on the router, and wait for it to start.
- 4. Turn on the modem.

### Configure the Router

- 1. Connect your computer to the router (Wired or Wireless).
	- Wired: Turn off the Wi-Fi on your computer and connect your computer to the router's LAN port using an Ethernet cable.
	- Wireless: Connect your computer to the router wirelessly. The SSID (Network Name) is on the router's label.
- 2. Launch a web browser and enter http://mwlogin.net in the address bar. Create a password for future logins. Note: If the login window does not appear, please refer to FAQ > Q1.
- 3. Follow the step-by-step instructions of Quick Setup to set up your internet connection and wireless network.

### Enjoy the internet!

Note: If you have changed the SSID and wireless password during the configuration, use the new SSID and wireless password to join the wireless network.

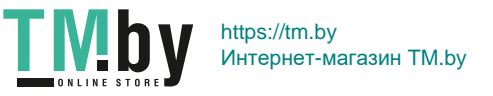

englished and the control of the control of the control of the control of the control of the control of the control of the control of the control of the control of the control of the control of the control of the control o

### FAQ (Frequently Asked Questions)

## Q1. What can I do if the login window does not appear?<br>• If the computer is set to a static IP address, change

- If the computer is set to a static IP address, change its settings to obtain an IP address automatically.<br>• Verify that **http://mwlogin.net** is correctly entered in the web browser.
- Verify that http://mwlogin.net is correctly entered in the web browser.<br>• Use another web browser and try again
- Use another web browser and try again.
- Reboot your router and try again.
- Disable and enable the network adapter in use again.

#### Q2. What can I do if I cannot access the internet?

- Check if the internet is working properly by connecting a computer directly to the modem via an Ethernet cable. If it is not, contact your internet service provider.
- Reboot your router and try again.<br>• Onen a web browser, enter http://
- Open a web browser, enter http://mwlogin.net and run the Quick Setup again.
- For cable modem users, reboot the modem first. If the problem still exists, log in to the web management page of the router to clone MAC address.

#### Q3. How do I restore the router to its factory default settings?

- With the router powered on, press and hold the Reset button on the router until there is an obvious change of the LED, and then release the button.
- Log in to the web management page of the router to restore the router to factory settings.

#### Q4. What can I do if I forgot my web management password?

• Refer to FAQ > Q3 to reset the router, and then create a password for future logins.

#### Q5. What can I do if I forgot my wireless network password?

- By default, the wireless network has no password.
- If you have set a password for the wireless network, log in to the web management page of the router to retrieve or reset your password.

Note: To learn more about the router, please visit our website http://www.mercusys.com.

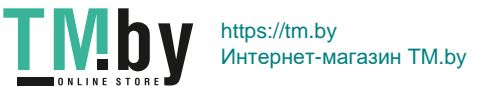

## Sambungkan Perangkat Keras

Hubungkan perangkat keras sesuai dengan diagram pada bagian pembuka panduan ini.

Jika koneksi internet Anda melalui kabel Ethernet dari dinding, bukan melalui modem DSL / Cable / Satellite, sambungkan kabel Ethernet langsung ke port WAN router, dan ikuti Langkah 3 untuk melengkapi koneksi perangkat keras.

- 1. Matikan modem, dan keluarkan baterai cadangan jika ada.
- 2. Sambungkan modem ke port WAN di router Anda dengan kabel Ethernet.
- 3. Hidupkan router, dan tunggu sampai mulai.
- 4. Hidupkan modem.

## Konfigurasi Router

- 1. Sambungkan komputer Anda ke router (Dengan kabel atau Nirkabel).
	- Dengan Kabel: Matikan Wi-Fi di komputer Anda dan hubungkan komputer Anda ke port LAN router menggunakan kabel Ethernet.
	- Nirkabel: Sambungkan komputer Anda ke router tanpa kabel. SSID (Nama Jaringan) ada di label router.
- 2. Luncurkan web browser dan masukkan http://mwlogin.net di kolom alamat. Buat kata sandi untuk login di masa mendatang.

Catatan: Jika jendela masuk tidak muncul, lihat Tanya Jawab> Q1.

3. Ikuti petunjuk langkah-demi-langkah Quick Setup untuk mengatur koneksi internet dan jaringan nirkabel Anda.

## Nikmati Internet!

Catatan: Jika Anda telah mengganti kata sandi SSID dan nirkabel selama konfigurasi berlangsung, gunakan SSID dan kata sandi nirkabel yang baru untuk bergabung ke jaringan nirkabel.

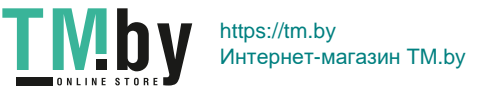

## FAQ (Pertanyaan yang Sering Diajukan)

### Q1. Apa yang bisa saya lakukan jika jendela masuk tidak muncul?<br>Lika komputer disetel ke alamat IP statis, ubah pengaturannya

- Jika komputer disetel ke alamat IP statis, ubah pengaturannya untuk mendapatkan alamat IP secara otomatis.<br>• Verifikasi hahwa http://mwlogin.net.dimasukkan dengan benar di browser web.
- Verifikasi bahwa http://mwlogin.net dimasukkan dengan benar di browser web.<br>• Gunakan browser web lain dan coba lagi
- Gunakan browser web lain dan coba lagi.
- Reboot router Anda dan coba lagi.
- Nonaktifkan dan aktifkan adaptor jaringan yang digunakan kembali.

#### Q2. Apa yang bisa saya lakukan jika saya tidak dapat mengakses internet?

- Periksa apakah internet bekerja dengan baik dengan menghubungkan komputer langsung ke modem melalui kabel Ethernet. Jika tidak, hubungi penyedia layanan internet Anda.
- Reboot router Anda dan coba lagi.<br>• Ruka browser web masukkan http
- Buka browser web, masukkan http://mwlogin.net dan jalankan Quick Setup lagi.<br>• Lintuk pengguna modem kabel, reboot dulu modem, lika masalah masih ada Jo
- Untuk pengguna modem kabel, reboot dulu modem. Jika masalah masih ada, login ke halaman manajemen web dari router untuk mengkloning alamat MAC.

#### Q3. Bagaimana cara mengembalikan router ke pengaturan default pabrik?

- Dengan router menyala, tekan dan tahan tombol Reset di router sampai ada perubahan LED yang jelas, lalu lepaskan tombolnya.
- Masuk ke halaman pengelolaan web router untuk mengembalikan router ke pengaturan pabrik.

#### Q4. Apa yang bisa saya lakukan jika lupa kata sandi pengelolaan web saya?

• Lihat FAQ> Q3 untuk mereset router, lalu buat kata sandi untuk login di masa mendatang.

#### Q5. Apa yang bisa saya lakukan jika lupa kata sandi jaringan nirkabel saya?

- Secara default, jaringan nirkabel tidak memiliki kata sandi.
- Jika Anda telah menetapkan kata sandi untuk jaringan nirkabel, masuk ke halaman pengelolaan web router untuk mengambil atau mereset kata sandi Anda.

Catatan: Untuk mempelajari lebih lanjut tentang router, silakan kunjungi situs web kami http://www.mercusys.com.

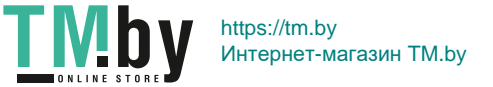

## Свързване на хардуера

Свържете хардуера съгласно схемата в първата глава на това ръководство.

Ако вашата интернет връзка е чрез Ethernet кабел от стената вместо чрез DSL/кабелен/сателитен модем, свържете Ethernet кабела директно към WAN порта на рутера и следвайте Стъпка 3, за да завършите хардуерното свързване.

- 1. Изключете модема и извадете бекъп батерията, ако има такава.
- 2. Свържете модема към WAN порта на вашия рутер с Ethernet кабел.
- 3. Включете рутера и почакайте, докато се стартира.
- 4. Включете модема.

## Конфигуриране на рутера

- 1. Свържете вашия компютър към рутера (кабелно или безжично)..
	- Кабелно: Изключете Wi-Fi на вашия компютър и го свържете към LAN порта на рутера с Ethernet кабел.
	- Безжично: Свържете вашия компютър към рутера безжично. SSID (името на мрежата) е на етикета на рутера.
- 2. Пуснете уеб браузър и въведете http://mwlogin.net в адресната лента. Създайте парола за бъдещи влизания.

Забележка: Ако прозорецът за влизане не се появи, моля, вижте ЧЗВ > В1.

3. Следвайте инструкциите стъпка-по-стъпка в Краткото ръководство, за да настроите вашата интернет връзка и безжична мрежа.

### Наслаждавайте се на интернет!

Забележка: Ако сте променили SSID и безжичната парола по време на конфигурирането, използвайте новият SSID и безжична парола за свързване към безжичната мрежа

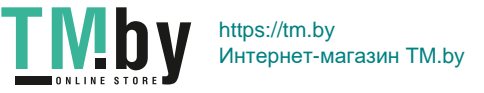

## ЧЗВ (Често задавани въпроси)

#### B1. Какво да направя, ако прозорецът за влизане не се появи?

- Ако компютърът е настроен на статичен IP адрес, променете настройките, за да получавате IP адрес автоматично.
- Проверете дали http://mwlogin.net е правилно въведено в уеб-браузъра.<br>• Използвайте люкт кеб-браузър и опитайте отново.
- Използвайте друг уеб-браузър и опитайте отново.<br>• Рестартирайте вашия рутер и опитайте отново.
- Рестартирайте вашия рутер и опитайте отново.<br>• Деактивирайте и активирайте мрежевия алапте
- Деактивирайте и активирайте мрежовия адаптер за повторно използване.

#### B2. Какво да направя, ако не мога да осъществя достъп до интернет?

- Проверете дали интернетът работи нормално като свържете компютър директно към модема с помощта на Ethernet кабел. Ако не работи, обадете се на вашия доставчик на интернет услуги.
- Рестартирайте вашия рутер и опитайте отново.<br>• Отворете уеб-браузър въвелете http://mwlogin.r
- Отворете уеб-браузър, въведете http://mwlogin.net и пуснете Quick Setup (бърза начална настройка) отново.<br>• За потребителите на кабелен молем първо рестартирайте молема. Ако проблемът пролължава, в лезте
- За потребителите на кабелен модем първо рестартирайте модема. Ако проблемът продължава, влезте в страницата за уеб-управление на рутера, за да клонирате MAC адрес.

#### B3. Как да възстановя рутера до фабричните настройки по подразбиране?

- При включен рутер, натиснете и задръжте бутона Ресет на рутера, докато няма явна промяна в LED, след което отпуснете бутона.
- Влезте в страницата за уеб-управление на рутера, за да го възстановите до фабричните настройки.

#### B4. Какво да направя, ако съм забравил моята парола за уеб-управление?

• Вижте ЧЗВ >В3 , за да ресетирате рутера, след което създайте парола за бъдещи влизания.

#### B5. Какво да направя, ако съм забравил моята паролата за моята безжична мрежа?

- По подразбиране безжичната мрежа няма парола.<br>• Ако сте поставили парола за вашата безжична мре
- Ако сте поставили парола за вашата безжична мрежа, влезте в страницата за уеб-управление на рутера, за да извлечете или да ресетирате вашата парола.

Забележка: за ла научите повече за рутера, моля, посетете нашата страница http://www.mercusys.com.

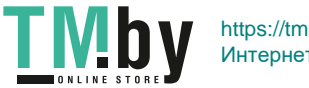

https://tm.by Интернет-магазин TM.by Čeština

## Připojte hardware

Připojte hardware podle diagramu v úvodní kapitole tohoto návodu.

Jestliže jste připojeni k internetu pomocí Ethernet kabelu ve zdi místo DSL/Kabelového/Satelitního modemu, připojte Ethernet kabel přímo do WAN portu na routeru a pokračujte v připojení hardwaru podle Kroku 3.

- 1. Vypněte modem a vyjměte záložní baterii, jestli nějakou má.
- 2. Připojte modem k portu WAN na vašem routeru pomocí Ethernet kabelu.
- 3. Zapněte router a počkejte až se nastartuje.
- 4. Zapněte modem.

## Nakonfigurujte router

- 1. Připojte svůj počítač k routeru (kabelem nebo bezdrátově).
	- Kabelem: Vypněte Wi-Fi na vašem počítači a připojte počítač k portu LAN na routeru pomocí Ethernet kabelu.
	- Bezdrátově: Připojte svůj počítač k routeru bezdrátově. SSID (jméno sítě) je na štítku routeru.
- 2. Spusťte webový prohlížeč a vložte http://mwlogin.net do adresového řádku. Vytvořte heslo pro budoucí přihlášení.

Poznámka: Jestliže se neobjeví okno pro přihlášení, podívejte se na FAQ > Q1.

3. Postupujte podle pokynů Rychlého Nastavení pro dokončení nastavení připojení k internetu a bezdrátové sítě.

### Užívejte si internetu!

Poznámka: Jestliže jste změnili SSID a heslo k bezdrátové síti během konfigurace, použijte toto SSID a heslo pro připojení k bezdrátové síti.

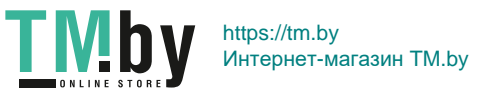

#### <u>– Ceština i postave i sve i sve i sve i sve i sve i sve i sve i sve i sve i sve i sve i sve i sve i sve i sve</u>

## FAQ (Často kladené otázky)

## Q1. Co mám dělat, když se neobjeví okno pro přihlášení?<br>• Lestliže je počítač nastaven na statickou IP adresu, zm

- Jestliže je počítač nastaven na statickou IP adresu, změňte nastavení tak, aby byla IP adresa získána automaticky.
- Ověřte, že http://mwlogin.net je správně vložena ve webovém prohlížeči.<br>• Použijte jiný webový problížeč a zkuste to zpovu.
- Použijte jiný webový prohlížeč a zkuste to znovu.<br>• Restartuite svůj router a zkuste to znovu.
- Restartujte svůj router a zkuste to znovu.
- Zakažte a znovu povolte síťový adaptér.

#### Q2. Co mám dělat, když se nemohu připojit k internetu?

- Zkontrolujte, jestli internet funguje správně, připojením počítače přímo k modemu pomocí Ethernet kabelu. V případě, že ne, kontaktujte svého poskytovatele internetu.
- Restartujte svůj router a zkuste to znovu.<br>• Otevřete webový problížeč vložte http://
- Otevřete webový prohlížeč, vložte http://mwlogin.net a znovu spusťte Rychlé Nastavení .<br>• V případě uživatelů kabelových routerů, restartuite pejdříve modem . Jestliže problém pře
- V případě uživatelů kabelových routerů, restartujte nejdříve modem. Jestliže problém přetrvává, přihlaste se na stránku webové správy routeru a vyklonujte MAC adresu.

#### Q3. Jak mohu vrátit router do jeho původního výrobního nastavení?

- Při zapnutém routeru stiskněte a držte tlačítko Reset na routeru, dokud není zřejmá změna světelné signalizace LED, a poté tlačítko uvolněte.
- Přihlaste se na stránku weobové správy routeru pro obnovení původního výrobního nastavení routeru.

#### Q4. Co mám dělat, když zapomenu heslo ke své webové správě?

• Resetujte router podle FAQ > Q3 a poté vytvořte heslo pro budoucí přihlášení.

#### Q5. Co mám dělat, když zapomenu heslo ke své bezdrátové síti?

- V původním nastavení bezdrátová síť nemá heslo.<br>• Jestliže iste nastavili heslo pro bezdrátovou síť př
- Jestliže jste nastavili heslo pro bezdrátovou síť, přihlaste se na stránku webové spárvy routeru pro obnovu nebo změnu vašeho hesla.

Poznámka: Chcete-li vědět více informací o routeru, prosím, navštivte webové stránky http://www.mercusys.com.

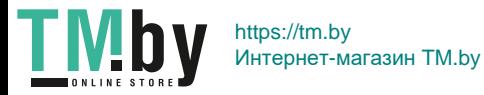

### Eesti Ühendage riistvara

Ühendage riistvara vastavalt käesoleva juhendi alguses olevale skeemile.

Kui teie internetiühendus toimib seinakaudse Etherneti kaabli abil ja mitte DSL-/kaabel-/satelliitmodemi kaudu, ühendage Etherneti kaabel otse ruuteri WAN-porti ja järgige riistvara ühendamise lõpuleviimiseks 3. toimingut.

- 1. Lülitage modem välja ja eemaldage varuaku, kui see on olemas.
- 2. Ühendage modem Etherneti kaabli abil oma ruuteri WAN-pordiga.
- 3. Lülitage ruuter sisse ja oodake, kuni see käivitub.
- 4. Lülitage modem sisse.

## Ruuteri seadistamine

- 1. Ühendage oma arvuti ruuteriga (juhtmega või juhtmevabalt).
	- Juhtmega: Lülitage välja oma arvuti WiFi ja ühendage arvuti Etherneti kaabli kaudu ruuteri LAN-pordiga.
	- Juhtmevaba: Ühendage oma arvuti ruuteriga juhtmete abita. SSID (võrgunimi) asub ruuteri sildil.
- 2. Käivitage veebilehitseja ja sisestage http://mwlogin.net aadressiribale. Looge parool tulevaste sisselogimiste jaoks.

Märkus: kui sisselogimisakent ei ilmu, lugege KKK > K1.

3. Internetiühenduse ja traadita võrgu seadistamiseks järgige Quick Setup'i (kiirseadistuse) samm-sammulisi juhiseid.

## Nautige internetti!

Märkus: kui olete konfigureerimise ajal muutnud SSID-nime ja traadita interneti parooli, kasutage traadita võrku ühendumiseks uut SSID-nime ja traadita interneti parooli.

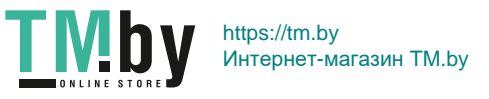

#### Eesti

### KKK (korduma kippuvad küsimused)

#### K1. Mida saan teha, kui sisselogimisakent ei ilmu?

- Kui arvuti on seadistatud staatilisele IP-aadressile, muutke selle seadeid, et saaksite IP-aadressi automaatselt.
- Veenduge, et http://mwlogin.net on veebilehitsejasse õigesti sisestatud.
- Kasutage mõnda muud veebilehitsejat ja proovige uuesti.
- Taaskäivitage ruuter ja proovige uuesti.
- Keelake ja aktiveerige uuesti kasutatav võrguadapter..

#### K2. Mida teha, kui ma ei pääse internetti?

- Kontrollige, kas internet töötab korralikult, ühendades selleks arvuti Etherneti kaabli abil otse modemiga. Kui ei tööta, pöörduge internetiteenuse pakkuja poole.
- Taaskäivitage ruuter ja proovige uuesti.
- Avage veebilehitseja, sisestage http://mwlogin.net ja käivitage Quick Setup uuesti.
- Kaabelmodemite kasutajad peavad modemi esmalt taaskäivitama. Kui probleem jääb ikkagi püsima, logige MAC-aadressi kloonimiseks sisse ruuteri veebihalduse lehele.

#### K3. Kuidas taastada ruuteri tehaseseadistused?

- Kui ruuter on sisse lülitatud, vajutage ruuteri "reset" ehk lähtestamise nuppu ja hoidke seda all kuni signaaltule muutumiseni, seejärel vabastage nupp.
- Tehase seadete taastamiseks logige sisse ruuteri veebihalduse lehele.

#### K4. Mida teha, kui ma unustasin oma veebihalduse parooli?

• Ruuteri lähtestamiseks lugege KKK> K3 ja seejärel looge parool tulevaste sisselogimiste tarbeks.

#### K5. Mida teha, kui ma unustasin oma traadita võrgu parooli?

- Vaikimisi puudub traadita võrgul parool.
- Kui olete traadita võrgule parooli määranud, logige sisse oma ruuteri veebihalduse lehele oma paroolide taastamiseks või lähtestamiseks.

Märkus: ruuteri kohta lisateabe saamiseks külastage meie veebisaiti http://www.mercusys.com.

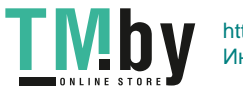

Español (Latinoamérica)

## Conecte el Hardware

Conecte el hardware de acuerdo con el diagrama en el capítulo inicial de esta guía.

Si su conexión a Internet es a través de un cable Ethernet desde la pared en lugar de a través de un módem DSL / Cable / Satelital, conecte el cable Ethernet directamente al puerto WAN del router y siga el Paso 3 para completar la conexión de hardware.

- 1. Apague el módem y retire la batería de respaldo si tiene uno.
- 2. Conecte el módem al puerto WAN de su router con un cable Ethernet.
- 3. Encienda el router y espere a que comience.
- 4. Encienda el módem.

## Configure el router

- 1. Conecte su computadora al router (con cable o inalámbrico).
	- Alámbrico: apague el Wi-Fi en su computadora y conecte su computadora al puerto LAN del router usando un cable Ethernet.
	- Inalámbrico: conecte su computadora al router de forma inalámbrica. El SSID (nombre de red) está en la etiqueta del router.
- 2. Inicie en un navegador web e ingrese http://mwlogin.net en la barra de direcciones. Crea una contraseña para futuros inicios de sesión. Nota: Si la ventana de inicio de sesión no aparece, consulte las Preguntas frecuentes > P1.
- 3. Siga las instrucciones paso a paso en la Configuración rápida para tener una conexión a internet y su red inalámbrica.

### ¡Disfruta de internet !

Nota: Si ha cambiado el SSID y la contraseña inalámbrica durante la configuración, use el nuevo SSID y la contraseña inalámbrica para unirse a la red inalámbrica.

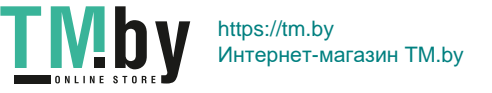

## FAQ (Preguntas frecuentes)

P1. ¿Qué puedo hacer si la ventana de inicio de sesión no aparece?<br>• Si la computadora está configurada en una dirección IP estática

- Si la computadora está configurada en una dirección IP estática, cambie su configuración para obtener una dirección IP automáticamente.
- Verifique que http://mwlogin.net esté ingresado correctamente en el navegador web.
- Use otro navegador web y vuelva a intentarlo.
- Reinicia tu router y vuelve a intentarlo.<br>• Desactive y habilite el adaptador de re
- Desactive y habilite el adaptador de red en uso nuevamente.

#### P2. ¿Qué puedo hacer si no puedo acceder a internet?

- Compruebe si Internet funciona correctamente conectando una computadora directamente al módem a través de un cable Ethernet. Si no es así, contacte a su proveedor de servicios de internet.
- Reinicia tu router y vuelve a intentarlo.
- Abra un navegador web, ingrese a http://mwlogin.net y ejecute la configuración rápida nuevamente.
- Para usuarios de cablemódem, reinicie el módem primero. Si el problema persiste, inicie sesión en la página de administración web del router para clonar la dirección MAC.
- P3. ¿Cómo restauro el router a su configuración predeterminada de fábrica?
- Con el router encendido, presione y mantenga presionado el botón Restablecer hasta que haya un cambio obvio del LED, y luego suelte el botón.
- Inicie sesión en la página de administración web del router para restaurar la configuración de fábrica.
- P4. ¿Qué puedo hacer si olvidé mi contraseña de administración web?
- Consulte las Preguntas frecuentes> P3 para restablecer el router y luego cree una contraseña para futuros inicios de sesión.
- P5. ¿Qué puedo hacer si olvidé la contraseña de mi red inalámbrica?
- Por defecto, la red inalámbrica no tiene contraseña.
- Si ha configurado una contraseña para la red inalámbrica, inicie sesión en la página de administración web del router para recuperar o restablecer su contraseña.

Nota: Para obtener más información sobre el router, visite nuestro sitio web http://www.mercusys.com

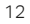

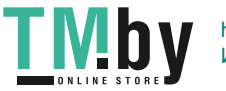

https://tm.by Интернет-магазин TM.by Hrvatski

### Povežite kablove

Povežite kablove prema slici iz početnog poglavlja ovog vodiča.

Ako ste povezani na internet preko Ethernet kabla iz zida umjesto iz DSL/Kablovskog/Satelitskog modema, povežite Ethernet kabla direktno na WAN port usmjerivača, i pratite 3. korak kako bi ste završili povezivanje

- 1. Isključite modem, i izvadite rezervnu bateriju ako je modem ima.
- 2. Priključite modem na WAN port na svom usmjerivaču pomoću Ethernet kabla.
- 3. Uključite usmjerivač i sačekajte da se pokrene
- 4. Uključite modem.

## Podesite usmjerivač

- 1. Povežite računalo s usmjerivač (Kablom ili Bežično).
	- Kablom: Isključite Wi-Fi na računalu i spojite računalo s LAN portom usmjerivača pomoću Ethernet kabla.
	- Bežično: Bežično povežite računalo s usmjerivačem. SSID (naziv mreže) nalazi se na etiketi rutera.
- 2. Pokrenite web preglednik i unesite http://mwlogin.net u adresnu traku. Napravite šifru za buduće prijave. Napomena: Ako se prozor za prijavu ne pojavi, pogledajte ČPP> P1.
- 3. Slijedite upute Brzog Podešavanja korak po korak za postavljanje internet veze i bežične mreže.

### Uživajte u internetu!

Napomena: Ako ste promijenili SSID i lozinku tijekom konfiguracije, koristite novu SSID i lozinku za Wi-Fi da biste se povezali nabežičnu mrežu.

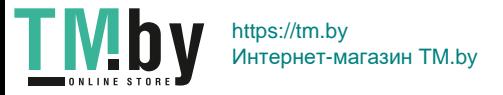

## ČPP (Često Postavljana Pitanja)

#### P1. Što mogu učiniti ako se prozor za prijavu ne pojavi?

- Ako je računalo postavljeno na statičku IP adresu, promijenite njezine postavke kako bi automatski dobavljalo IP adresu.
- Provjerite je li http://mwlogin.net ispravno unesen u web preglednik.
- Upotrijebite drugi web-preglednik i pokušajte ponovo.
- Ponovno pokrenite usmjerivač i pokušajte ponovo.
- Ponovno onemogućite i omogućite mrežni adapter koji je u upotrebi.

#### P2. Što mogu učiniti ako ne mogu pristupiti internetu?

- Provjerite radi li internet ispravno povezivanjem računala direktno s modemom putem Ethernet kabela. Ako ne radi, obratite se davatelju internetskih usluga.
- Ponovno pokrenite usmjerivač i pokušajte ponovo.
- Otvorite web preglednik, unesite http://mwlogin.net i ponovo pokrenite Brzo Podešavanje.
- Za korisnike kablovskih modema najprije ponovo pokrenite modem. Ako problem i dalje postoji, prijavite se na web stranicu upravljanja usmjerivača za kloniranje MAC adrese.

#### P3. Kako vratiti usmjerivač na tvorničke postavke?

- Kada je usmjerivač uključen, pritisnite i držite gumb Reset na usmjerivaču sve dok ne postane očita promjena LED-a, a zatim otpustite gumb.
- Prijavite se na web stranicu upravljanja usmjerivača kako biste vratili usmjerivač na tvorničke postavke.

### P4. Što mogu učiniti ako zaboravim lozinku za upravljanje webom?<br>• Pogledajte ČPP> P3 da biste resetirali usmjerivač i napravili lozir

• Pogledajte ČPP> P3 da biste resetirali usmjerivač i napravili lozinku za buduće prijave.

### P5. Što mogu učiniti ako zaboravim svoju lozinku za bežičnu mrežu?<br>• Po tvorničkim postavkama, bežična mreža nema lozinku.

- Po tvorničkim postavkama, bežična mreža nema lozinku.<br>• Ako ste postavili lozinku za bežičnu mrežu, prijavite se na
- Ako ste postavili lozinku za bežičnu mrežu, prijavite se na web stranicu upravljanja usmjerivača kako biste povratili ili resetirali lozinku.

Napomena: Da biste saznali više o usmjerivaču, posjetite našu web stranicu http://www.mercusys.com.

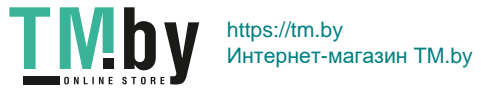

Latviešu

## Aparatūras pievienošana

Pievienojiet aparatūru saskaņā ar shēmu, kas norādīta šīs instrukcijas ievada nodaļā.

Ja savienojums ar internetu izveidots, izmantojot Ethernet kabeli, nevis DSL/kabeļa/satelīta modemu, pievienojiet Ethernet kabeli tieši maršrutētāja interneta WAN pieslēgvietai un, lai pabeigtu aparatūras pievienošanu, izpildiet 3. darbību.

- 1. Izslēdziet modemu un izņemiet rezerves akumulatoru (ja tāds ir).
- 2. Pievienojiet modemu maršrutētāja WAN portam, izmantojot Ethernet kabeli.
- 3. Ieslēdziet maršrutētāju un nogaidiet, līdz tas sāk darboties.
- 4. Ieslēdziet modemu.

## Maršrutētāja konfigurēšana

- 1. Datoru savienojiet ar maršrutētāju (vadu vai bezvadu).
	- Vadu savienojums: datorā izslēdziet Wi-Fi un pievienojiet datoru maršrutētāja LAN pieslēgvietai, lietojot Ethernet kabeli.
	- Bezvadu savienojums: pievienojiet datoru maršrutētājam bezvadu režīmā. SSID (tīkla nosaukums) ir norādīts maršrutētāja uzlīmē.
- 2. Palaidiet tīmekļa pārlūkprogrammu un adreses laukā ierakstiet: http://mwlogin.net. Izveidojiet paroli turpmākajām pieteikšanās reizēm.

Piezīme. Ja pieteikšanās logs netiek parādīts, lūdzu, skatiet 1. jautājumu sadalā "BUJ".

3. Izpildiet pakāpeniskos ātrās iestatīšanas norādījumus, lai iestatītu interneta savienojumu un bezvadu tīklu.

## Lietojiet internetu!

Piezīme. Ja konfigurēšanas laikā mainījāt SSID un bezvadu paroli, savienojuma izveidei ar bezvadu tīklu izmantojiet jauno SSID un bezvadu paroli.

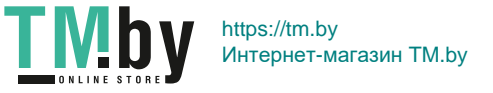

<u>Latviešu predstavenu in predstavenu in predstavenu in predstavenu in predstavenu in predstavenu in predstaven</u>

## BUJ (bieži uzdotie jautājumi)

- 1. jautājums. Kā rīkoties, ja netiek atvērts pieteikšanās logs?
- Ja datoram ir iestatīta statiska IP adrese, mainiet tā iestatījumus, lai saņemtu IP adresi automātiski.<br>• Pārbaudiet vai tīmekļa pārlūkorogrammā ir pareizi ievadīta adrese http://mwlogin.net
- Pārbaudiet, vai tīmekļa pārlūkprogrammā ir pareizi ievadīta adrese http://mwlogin.net.<br>• Izmantojiet citu tīmekļa pārlūkprogrammu un mēģiniet vēlteiz
- Izmantojiet citu tīmekļa pārlūkprogrammu un mēģiniet vēlreiz.
- Atsāknējiet maršrutētāju un mēģiniet vēlreiz.
- Atspējojiet un iespējojiet tīkla adapteri.
- 2. jautājums. Kā rīkoties, ja nevar piekļūt internetam?
- Pārbaudiet, vai internets darbojas pareizi, pievienojot datoru tieši modemam ar Ethernet kabeli. Ja internets nedarbojas, sazinieties ar savu interneta pakalpojumu sniedzēju.
- Atsāknējiet maršrutētāju un mēģiniet vēlreiz.
- Atveriet tīmekļa pārlūku, ievadiet adresi http://mwlogin.net un vēlreiz palaidiet ātro iestatīšanu.
- Kabeļa modema lietotājiem vispirms ir jāatsāknē modems. Ja kļūmi neizdodas novērst, piesakieties maršrutētāja tīmekļa pārvaldības lapā, lai klonētu MAC adresi.
- 3. jautājums. Kā atjaunot maršrutētāja rūpnīcas noklusējuma iestatījumus?
- Kad maršrutētājs ieslēgts, turiet nospiestu maršrutētāja pogu Reset (Atiestatīt), līdz redzami mainās gaismas diode, tad atlaidiet pogu.
- Piesakieties maršrutētāja tīmekļa pārvaldības lapā, lai atjaunotu maršrutētāja rūpnīcas iestatījumus.
- 4. jautājums. Kā rīkoties, ja aizmirsta tīmekļa pārvaldības lapas parole?
- Lai atiestatītu maršrutētāju, skatiet "BUJ" > 3. jautājumu, tad izveidojiet jaunu pieteikšanās paroli.

#### 5. jautājums. Kas jādara, ja aizmirsta bezvadu tīkla parole?

- Pēc noklusējuma bezvadu tīklam nav paroles.
- Ja bezvadu tīklam esat iestatījis paroli, piesakieties maršrutētāja tīmekļa pārvaldības lapā, lai izgūtu vai atiestatītu savu paroli.

Piezīme. Lai uzzinātu vairāk par maršrutētāju, lūdzu, apmeklējiet mūsu vietni http://www.mercusys.com.

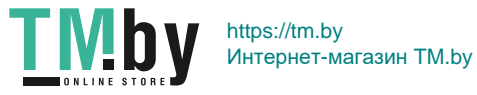

Lietuvių

## Prietaiso prijungimas

Prijunkite techninė įranga pagal instrukciją, pateiktą šio vadovo pradiniame skyriuje.

Jei nenaudojate modemo, prijunkite Ethernet kabelį tiesiogiai prie maršrutizatoriaus, o tada eikite prie 3 žingsnio.

- 1. Išjunkite modemą ir išimkite atsarginę bateriją, jei ji yra.
- 2. Prijunkite modemą prie maršrutizatoriaus WAN prievado, naudodami Ethernet kabelį.
- 3. liunkite maršrutizatorių ir palaukite, kol jis įsijungs.
- 4 liunkite modema

## Maršrutizatoriaus konfigūracija

- 1. Prijunkite maršrutizatorių prie kompiuterio (laidiniu ar belaidžiu būdu).
	- Naudojant laidą: Išjunkite belaidžio ryšio funkciją savo kompiuteryje ir prijunkite ją prie maršrutizatoriaus LAN prievado, naudodami Ethernet kabelį.
	- Belaidžiai: Prijunkite kompiuterį prie maršrutizatoriaus bevieliu ryšiu. Tinklo pavadinimas ant maršrutizatoriaus etiketės.
- 2. Atidarykite savo naršykle ir įveskite http://mwlogin.net in the address bart. Sukurkite būsimų prisijungimų slaptažodį.

Pastaba: jei prisijungimo langas neatsidaro, pereikite prie DUK>K1.

3. Norėdami nustatyti interneto ryšį ir belaidį tinklą, atlikite greitojo sąrankos nurodymus žingsnis po žingsnio.

### Mėgaukites internetu!

Pastaba: Jei nustatymo metu pakeitėte belaidžio tinklo pavadinimą ar slaptažodį, naudokite juos prisijungdami prie belaidžio tinklo.

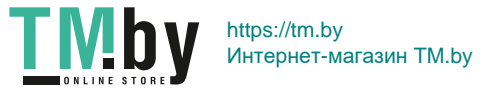

## Dažniausiai užduodami klausimai (DUK)

#### K1. Ką daryti, jei prisijungimo langas neatsidaro?

- Jei jūsų kompiuteryje yra nustatytas statinis IP adresas, pakeiskite tinklo adapterio nustatymus, kad gautumėte automatiškai IP adresą.
- Įsitikinkite, kad adreso juostoje įrašytas teisingas http://mwlogin.net adresas.<br>• Atidarykite kita paršykle ir bandykite dar karta.
- Atidarykite kitą naršyklę ir bandykite dar kartą.
- Iš naujo paleiskite maršrutizatorių ir bandykite dar kartą.
- Išjunkite, tada įjunkite kompiuterio tinklo plokštę ir bandykite dar kartą.

#### K2. Ką daryti, jei neturiu prieigos prie interneto?

- Isitikinkite, kad jūsų interneto ryšys tinkamai veikia, prijungdamas modemą tiesiai prie kompiuterio, naudodamas Ethernet kabelį. Jei yra kokių nors klaidų, susisiekite su savo interneto paslaugų teikėjų.
- Iš naujo paleiskite maršrutizatorių ir bandykite dar kartą.
- Atidarykite savo naršyklę, įveskite http://mwlogin.net ir iš naujo sukonfigūruokite.
- Laidinio tinklo atveju, pirmiausia iš naujo paleiskite modemą. Jei problema išlieka, prisijunkite prie maršrutizatoriaus konfigūracijos puslapio ir suklonuokite MAC adresą.

#### K3. Kaip atkurti savo maršrutizatoriaus gamyklinius nustatymus?

- Kai maršrutizatorius įjungtas, paspauskite ir laikykite nuspaudę routerio mygtuką Reset, kol bus akivaizdus šviesos diodo pakeitimas, tada atleiskite mygtuką.
- Prisijunkite prie maršrutizatoriaus konfigūracijos puslapio ir atkurkite gamyklinius nustatymus.

#### K4. Ką galiu padaryti, jei nepamenu konfigūracijos puslapio slaptažodžio?

• Pereikite prie DUK>K3, kad atkurti gamyklinius nustatymus ir sukurkite naują prisijungimo slaptažodį.

#### K5. Ką daryti, jei nepamenu savo belaidžio tinklo slaptažodžio?

- Pagal numatytuosius nustatymus belaidis tinklas nėra apsaugotas slaptažodžiu.
- Jei sukūrėte belaidžio tinklo slaptažodį, prisijunkite prie maršrutizatoriaus valdymo puslapio ir atkurkite savo slaptažodį.

Dėmesio: Norėdami gauti daugiau informacijos apie maršrutizatorių, apsilankykite mūsų svetainėje http://www.mercusys.com.

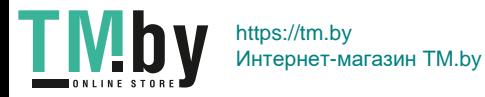

Magyar<sup>-1</sup>

### Csatlakoztassa az eszközt

Csatlakoztassa az eszközt a hálózathoz a fenti diagram alapján.

Amennyiben az Internet kapcsolata Ethernet kábelen keresztül érkezik a szolgáltatótól DSL/Kábel/Műholdas modem helyett, csatlakoztassa az Ethernet kábelt közvetlenül a router WAN portjába és ugorjon a 3. lépésre.

- 1. Kapcsolja ki a modemet és távolítsa el az akumulátort, amennyiben van ilyen.
- 2. Csatlakoztassa a modemet a router WAN portjához egy Ethernet kábel segítségével.
- 3. Kapcsolja be a routert és várja meg amít készenlétbe áll.
- 4. Kapcsolja be a modemet.

## Router beállítása

- 1. Csatlakoztassa a számítógépet a routerhez (vezetékkel vagy vezeték nélkül).
	- Kábel: Kapcsolja ki a számítógépén a WiFi-t és csatlakoztassa az egyik LAN porton keresztül a számítógépet.
	- Vezeték nélkül: Csatlakozzon a router Wi-Fi hálózatához. Az alapértelmezett SSID (hálózat neve) a router alján levő címkére van írva.
- 2. Nyisson meg egy böngészőt és írja a címsorba a következőt: http://mwlogin.net. Hozzon létre egy jelszót a későbbi bejelentkezéshez.

Megjegyzés: Amenyiben a bejelentkezőablak nem jelenik meg, nézze meg a FAQ>Q1-et.

3. Kövesse az instrukciókat az internet és a vezeték nélküli hálózat beállítának érdekében.

### Élvezze az internetezést!

Figyelem: Amennyiben megváltoztatta a vezeték nélküli hálózat SSD-jét vagy jelszavát a konfiguráció alatt, használja a megváltozott SSID-t vagy jelszót hogy a hálózathoz csatlakozzon.

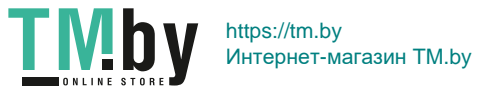

Magyar

## FAQ (Gyakran Ismételt Kérdések)

### Q1. Mit tehetek, ha nem jelenik meg a bejelentkező ablak?<br>Amennyiben statikus IP van beállítva a számítógánán, áll

- Amennyiben statikus IP van beállítva a számítógépén, állítsa át automatikus IP kérésre.<br>• Ellenőrizze, hogy a böngészőjébe megfelelően génelte be a **http://mwlogin pet** címet.
- Ellenőrizze, hogy a böngészőjébe megfelelően gépelte be a http://mwlogin.net címet.<br>• Próbálja ki a bejelentkezést egy másik böngészőn keresztül
- Próbálja ki a bejelentkezést egy másik böngészőn keresztül.
- Indítsa újra a routert és próbálja újra.<br>• Tiltsa le és engedélyezze a hálózati l
- Tiltsa le és engedélyezze a hálózati kártyát, majd próbálja újra.

#### Q2. Mit tehetek, ha nem érem el az Internetet?

- Ellenőrizze, hogy az internet jól működik-e amennyiben a számítógép direktben csatlakozik a modemhez. Ha így sem éri el az internetet, akkor lépjen kapcsolatba az internetszolgáltatójával.
- Indítsa újra a routert és próbálja újra.<br>• Nyisson meg egy höngészőt és írja a
- Nyisson meg egy böngészőt és írja a címsorba a http://mwlogin.net címet majd állítsa be az internet kapcsolatot újra.
- A kábelmodem-felhasználók számára először indítsa újra a modemet. Ha a probléma továbbra is fennáll, jelentkezzen be a router webes kezelési oldalára a MAC-cím klónozásához.

#### Q3. Hogyan állítom vissza a routert a gyári beállításokra?

- Miközben a router csatlakoztatva van az elektromos hálózathoz, nyomja be a reset gombot mindaddig amíg a routeren a LED-ek nem jeleznek, ekkor elengedheti a reset gombot.
- Jelentkezzen be a router webes kezelőfelüleltére és ott kattintson a gyári beálítások visszaállítására.

#### Q4. Mit tehetek, ha elfelejtettem a jelszót a router webes kezelőfelületéhez?

• A FAQ > Q3 alapján állítsa vissza a routert a gyári állapotába és állítson be egy új jelszót.

#### Q5. Mit tegyek ha elfelejtettem a Wi-Fi jelszót?

- Alapértelmezetten a vezeték nélküli hálózatnak nincs jelszava.
- Amennyiben beállított jelszót a vezeték nélküli csatlakozáshoz, úgy jelentkezzen be a router webes kezelőfelületébe a jelszó módosításához.

Megjegyzés: További információkért látogassa meg a weboldalunkat: http://www.mercusys.com.

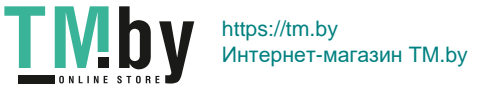

Polski

## Podłączanie urządzenia

Podłącz sprzęt zgodnie ze schematem znajdującym się na początku niniejszej instrukcji.

Jeżeli nie korzystasz z modemu, podłącz kabel Ethernet bezpośrednio do routera, a następnie wykonaj krok 3.

- 1. Wyłącz modem i wyjmij z niego zapasową baterię, jeżeli taką posiada.
- Podłącz modem do portu WAN routera za pomocą kabla Ethernet.
- 3. Włącz router i zaczekaj aż się uruchomi.
- 4. Włącz modem.

## Konfiguracja routera

- 1. Podłącz router do komputera (za pomocą przewodu lub bezprzewodowo).
	- Za pomocą przewodu: Wyłącz funkcję sieci bezprzewodowej na swoim komputerze i podłącz go do portu LAN routera za pomocą kabla Ethernet.
	- Bezprzewodowo: Połącz komputer z routerem bezprzewodowo. Nazwa sieci znajduje się na naklejce routera.
- 2. Uruchom przeglądarkę internetową i wpisz http://mwlogin.net. Utwórz hasło na potrzebę przyszłych logowań. Uwaga: Jeżeli okno logowania nie wyświetla się, zastosuj się do sekcji FAQ > Q1.
- 3. Postępuj zgodnie z instrukcjami Szybkiej konfiguracji, aby zakończyć proces..

### Korzystaj z Internetu!

Uwaga: Jeżeli podczas konfiguracji zmieniłeś nazwę lub hasło sieci bezprzewodowej, wprowadź je łącząc się z siecią bezprzewodowa.

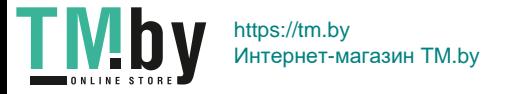

#### Polski – Polski – Polski – Polski – Polski – Polski – Polski – Polski – Polski – Polski – Polski

## Często zadawane pytania (FAQ)

#### Q1. Co mogę zrobić jeżeli nie pojawia się okno logowania?

- Jeżeli komputer ma ustawiony statyczny adres IP, zmień ustawienia karty sieciowej na automatyczne uzyskiwanie adresu IP.
- Upewnij się, że adres http://mwlogin.net wprowadzony w pasek adresu jest prawidłowy.
- Otwórz inną przeglądarkę internetową i spróbuj ponownie.
- Zrestartuj router i spróbuj ponownie.
- Wyłącz i włącz kartę sieciową komputera, a następnie spróbuj ponownie.

#### Q2. Co mogę zrobić jeśli nie mam dostępu do Internetu?

- Sprawdź czy połączenie internetowe działa prawidłowo podłączając modem bezpośrednio do komputera za pomocą kabla Ethernet. Jeżeli występują błędy, skontaktuj się ze swoim usługodawcą internetowym.
- Zrestartuj router i spróbuj ponownie.
- Otwórz przeglądarkę internetową, wprowadź adres http://mwlogin.net i ponownie przeprowadź konfigurację.
- W przypadku sięci przewodowej, zrestartuj najpierw modem. Jeżeli problem nadal występuje, zaloguj się na stronę konfiguracyjną routera i sklonuj adres MAC.

#### Q3. Jak mogę przywrócić fabryczne ustawienia routera?

- Przy włączonym zasilaniu, naciśnij i przytrzymaj przycisk Reset na routerze. Proces resetowania zakończy się, gdy światło diody zmieni się.
- Zaloguj się na stronę konfiguracyjną routera i przywróć jego ustawienia fabryczne.

#### Q4. Co mogę zrobić jeśli nie pamiętam hasła do strony konfiguracyjnej?

• Zastosuj się do punktu FAQ > Q3, aby zresetować router i utworzyć nowe hasło logowania.

#### Q5. Co mogę zrobić jeśli nie pamiętam hasła mojej sieci bezprzewodowej?

- Domyślnie sieć bezprzewodowa nie jest zabezpieczona hasłem.
- Jeżeli utworzyłeś hasło sieci bezprzewodowej, zaloguj się na stronie zarządzania routerem i odzyskaj hasło.

Uwaga: Więcej informacji o routerze znajdziesz na stronie http://www.mercusys.com.

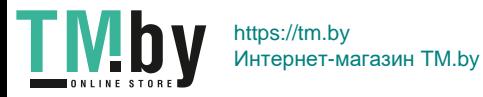

Română

### Conectarea echipamentelor

Conectează echipamentele conform diagramei din capitolul de deschidere al acestui ghid.

În cazul în care conexiunea ta la Internet se realizează printr-un cablu de rețea (Ethernet) direct de la furnizorul de Internet (ISP) și nu de la un modem DSL/Cablu/Satelit, conectează cablul Ethernet direct în portul WAN al routerului, și urmează Pasul 3 pentru a finaliza conectarea echipamentelor.

- 1. Oprește modemul și deconectează bateria de rezervă în cazul în care acesta are una.
- 2. Conectează modemul la portul WAN al routerului folosind un cablu de rețea (Ethernet).
- 3. Porneste routerul și așteaptă să se inițializeze.
- 4. Pornește modemul.

## Configurarea routerului

- 1. Conectează computerul la router (prin cablu sau wireless).
	- Prin cablu: Oprește rețeaua Wi-Fi a computerului și conectează computerul tău la un port LAN al routerului folosind un cablu de rețea (Ethernet).
	- Wireless: Conectează wireless computerul tău la router. SSID-ul (numele rețelei) se află pe eticheta routerului.
- 2. Pornește un browser web și tastează http://mwlogin.net în bara de adrese. Creează o parolă pentru autentificările ulterioare.

Notă: Dacă fereastra de autentificare nu apare, te rugăm să citești Întrebări frecvente (FAQ) > Î1.

3. Urmează instrucțiunile pas cu pas din meniul Quick Setup (Configurare rapidă) pentru a configura conexiunea la Internet și rețeaua wireless.

### Distracție plăcută pe Internet!

Notă: Dacă ai schimbat SSID-ul și parola rețelei wireless în timpul configurării, pentru a accesa rețeaua wireless folosește noul SSID și noua parolă.

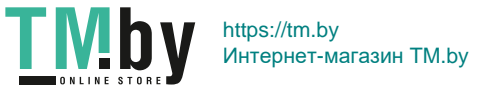

## Întrebări frecvente (FAQ)

Î1. Ce pot face în cazul în care fereastra de autentificare nu apare?

- În cazul în care computerul este configurat cu o adresă IP statică/fixă, configurează computerul astfel încât acesta să obțină automat o adresă IP.
- Verifică dacă http://mwlogin.net este scris corect în browserul web.<br>• Eoloseste alt browser web și încearcă din nou
- Folosește alt browser web și încearcă din nou.
- Repornește routerul și încearcă din nou.<br>• Dezactivează și activează din nou adant
- Dezactivează și activează din nou adaptorul de rețea utilizat.

#### Î2. Ce pot face dacă nu pot accesa Internetul?

- Verifică dacă Internetul funcționează corespunzător conectând un computer prin cablu de rețea (Ethernet) direct la modem. Dacă Internetul nu este funcțional, contactează furnizorul tău de servicii Internet.
- Repornește routerul și încearcă din nou.<br>• Deschide un browser web accesează br
- Deschide un browser web, accesează http://mwlogin.net și reia pașii din meniul Quick Setup.<br>• Dacă utilizezi un modem, renormeste mai întâi modemul Dacă situatia persistă autentifică-te î
- Dacă utilizezi un modem, repornește mai întâi modemul. Dacă situația persistă, autentifică-te în pagina web de administrare a routerului pentru clonarea adresei MAC.

#### Î3. Cum pot reseta routerul la setările implicite din fabrică?

- Cu routerul pornit, apăsă și menține apăsat butonul Reset al routerului până când se modifică evident iluminarea LED, apoi eliberează butonul.
- Accesează pagina de administrare web a routerului pentru a reseta routerul la setările implicite din fabrică.

#### Î4. Ce pot face dacă am uitat parola paginii de administrare web?

• Citește Întrebări frecvente (FAQ) > Î3 pentru a reseta routerul și apoi creează o parolă pentru autentificările ulterioare.

#### Î5. Ce pot face dacă am uitat parola rețelei wireless?

- În mod implicit, rețeaua wireless nu are parolă.
- Dacă ai configurat o parolă pentru rețeaua wireless, autentifică-te în pagina de administrare web a routerului pentru a afla sau reseta parola.

Notă: Pentru a afla mai multe despre router, te rugăm să vizitezi site-ul nostru http://www.mercusys.com.

Slovenčina

### Pripojte hardvér

Hardvér pripojte podľa schémy v úvodnej kapitole tohto návodu.

Ak je zdrojom vášho internetového pripojenia kábel ethernet zo zásuvky v stene a nie DSL/káblový/satelitný modem, pripojte kábel ethernet priamo k portu WAN smerovača a pri dokončení pripojenia hardvéru postupujte podľa kroku 3.

- 1. Vypnite modem a vyberte záložnú batériu, ak v ňom nejaká je.
- 2. Pomocou sieťového kábla ethernet pripojte modem k portu WAN na smerovači.
- 3. Zapnite smerovač a počkajte, kým sa spustí.
- 4. Zapnite modem.

## Konfigurácia smerovača

- 1. Pripojte svoj počítač k smerovaču (káblom alebo bezdrôtovo).
	- Pripojenie káblom: Vypnite sieť Wi-Fi na svojom počítači a pripojte svoj počítač pomocou kábla ethernet k portu LAN smerovača.
	- Bezdrôtové pripojenie: Pripojte svoj počítač bezdrôtovo k smerovaču. SSID (názov siete) je na nálepke na smerovači.
- 2. Spustite webový prehliadač a zadajte http://mwlogin.net do panela s adresou. Pre budúce prihlásenia si vytvorte heslo.

Poznámka: Ak sa okno s prihlásením neobjaví, pozrite sa na najčastejšie otázky FAQ > Q1 (otázka č. 1).

3. Pri nastavení vášho internetového pripojenia a bezdrôtovej siete postupujte krok za krokom podľa inštrukcií Rýchleho nastavenia.

## Užívajte si internet!

Poznámka: Ak ste počas konfigurácie zmenili SSID a heslo k bezdrôtovej sieti, použite pri prihlásení do bezdrôtovej siete nové SSID a heslo k bezdrôtovej sieti.

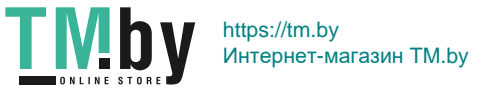

### Najčastejšie otázky (FAQ)

#### Q1. Čo robiť, keď sa neobjaví okno s prihlásením?

- Ak má počítač nastavenú statickú adresu IP, zmeňte nastavenie na automatické získanie adresy IP.<br>• Overte či je správna zadaná lakalita http://mwlogin.pot.ve.webovem prehliadači.
- Overte, či je správne zadaná lokalita http://mwlogin.net vo webovom prehliadači.<br>• Použite iný webový prehliadač a skústa to znova.
- Použite iný webový prehliadač a skúste to znova.<br>• Poštartujte svoj smerovač a skúste to znova.
- Reštartujte svoj smerovač a skúste to znova.
- Vypnite a znova zapnite používaný sieťový adaptér.

#### Q2. Čo robiť, ak nemám prístup na internet?

- Skontrolujte, či internet funguje správne, keď pripojíte počítač priamo k modemu káblom ethernet. Ak nie, kontaktujte svojho poskytovateľa internetu.
- Reštartujte svoj smerovač a skúste to znova.<br>• Otvorte webový prebliadač zadajte http://mw
- Otvorte webový prehliadač, zadajte http://mwlogin.net a spustite znova Rýchle nastavenie.<br>• Ak používate káblový modem, reštartujte ho ako prvý. Ak problém stále pretryáva, pribláste
- Ak používate káblový modem, reštartujte ho ako prvý. Ak problém stále pretrváva, prihláste sa na stránku webového manažmentu smerovača kvôli klonovaniu adresy MAC.

#### Q3. Ako obnovím predvolené továrenské nastavenia smerovača?

- Pri zapnutom smerovači stlačte a podržte tlačidlo Reset na smerovači, kým neprebehne zjavná zmena diódy LED a potom tlačidlo uvoľnite.
- Prihláste sa na lokalitu webového manažmentu smerovača a obnovte továrenské nastavenia smerovača.

#### Q4. Čo robiť, keď zabudnem heslo webového manažmentu?

• Pozrite sa na najčastejšie otázky FAQ >Q3 (otázka č. 3), resetujte smerovač a potom si pre budúce prihlásenia vytvorte heslo.

#### Q5. Čo robiť, keď zabudnem heslo ku svojej bezdrôtovej sieti?

- Predvolene nemá bezdrôtová sieť žiadne heslo.<br>• Ak ste pre bezdrôtovú sieť nastavili beslo, prihlá
- Ak ste pre bezdrôtovú sieť nastavili heslo, prihláste sa na stránku webového manažmentu smerovača a tam získajte alebo znova nastavte svoje heslo.

Poznámka: Ak chcete vedieť viac informácií o routeru, prosím, navštívte webové stránky http://www.mercusys.com.

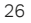

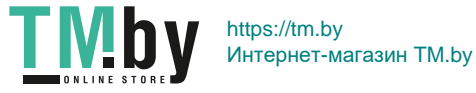

Srpski jezik/Српски језик

### Повежи Хардвер

Прикључите хардвер према дијаграму у поглављу отварања овог водича.

Ако је ваша интернет конекција путем Етхернет кабла из зида уместо кроз ДСЛ / Кабал / Сателит модем, повежите Етхернет кабл директно са ВАН портом рутера и пратите корак 3 да бисте довршили хардверску везу.

- 1. Искључите модем и уклоните резервну батерију ако га има.
- 2. Повежите модем са ВАН портом на вашем рутеру помоћу Етхернет кабла.
- 3. Укључите рутер и сачекајте да почне.
- 4. Укључите модем.

### Конфигуриши рутер

- 1. Повежите рачунар са рутером (Жичани или бежични).
	- Жичани: Искључите Ви-Фи на рачунару и повежите рачунар са ЛАН портом рутера користећи Етхернет кабл.
	- Бежично: бежично повежите рачунар са рутером. ССИД (име мреже) налази се на етикети рутера.
- 2. Покрените веб прегледач и унесите http://mwlogin.net у траку са адресама. Креирајте лозинку за будуће пријаве.

Напомена: Ако се прозор за пријављивање не појави, погледајте ЧПП> П1.

3. Пратите упутства по корак-у корак од Куицк Сетуп-а да бисте подесили интернет везу и бежичну мрежу.

## Уживај у интернету!

Напомена: Ако сте током конфигурације промијенили ССИД и бежичну лозинку, користите нову ССИД и бежичну лозинку да бисте се придружили бежичној мрежи.

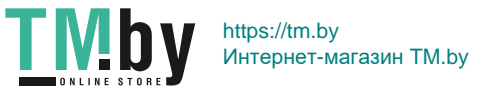

### Често постављана питања

#### П1. Шта могу учинити ако се прозор за пријављивање не појави?

- Ако је рачунар постављен на статичку ИП адресу, промените њена подешавања како бисте аутоматски добили ИП адресу.
- Проверите да ли http://mwlogin.net исправно унесете у веб прегледач.<br>• Користите други претраживаци пробајте поново.
- Користите други претраживач и пробајте поново.
- Рестартуј рутер и пробај поново.<br>• Угаси па упали алаптер за мрежу
- Угаси па упали адаптер за мрежу и пробај поново.

#### П2. Шта могу учинити ако не могу приступити интернету?

- Проверите да ли интернет правилно функционише повезивањем рачунара директно на модем преко Етхернет кабла. Ако није, обратите се свом провајдеру интернет услуга.
- Рестартуј рутер и пробај поново.<br>• Отворите веб претраживач унес
- Отворите веб претраживач, унесите http://mwlogin.net и поново покрените Куицк Сетуп.<br>• За кориснике кабловског молема, прво покрените молем, Ако проблем и даље постоји, г
- За кориснике кабловског модема, прво покрените модем. Ако проблем и даље постоји, пријавите се на страницу за управљање веб стране рутера да бисте клонирали МАЦ адресу.

#### П3. Како да вратим рутер на фабрички подразумеване поставке?

- Са укљученим рутером, притисните и држите дугме Ресет на рутеру док не дође до очигледне промене ЛЕД-а, а затим отпустите дугме.
- Пријавите се на страницу за управљање мрежом рутера да бисте вратили рутер на фабричка подешавања.

#### П4. Шта могу учинити ако заборавим лозинку за веб управу?

• Подразумевано, бежична мрежа нема лозинку.

#### П5. Шта могу учинити ако заборавим лозинку за бежичну мрежу?

- By default, the wireless network has no password.
- Ако сте поставили лозинку за бежичну мрежу, пријавите се на страницу за управљање веб стране рутера за преузимање или ресетовање ваше лозинке.

Напомена: Ла бисте сазнали више о рутеру, посетите нашу веб страницу http://www.mercusys.com.

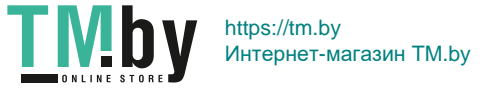

### Tiếng Việt Kết nối phần cứng

Kết nối phần cứng theo sơ đồ trong phần mở đầu của hướng dẫn này.

Nếu kết nối Internet của bạn đi qua cáp Ethernet từ ổ cắm trên tường thay vì thông qua modem DSL/Cáp/Vệ tinh, vui lòng kết nối cáp Ethernet trực tiếp đến cổng WAN của router, và làm theo bước 3 để hoàn tất kết nối phần cứng.

- 1. Tắt modem và tháo pin ra nếu có.
- 2. Kết nối modem đến cổng WAN router của bạn bằng cáp Ethernet.
- 3. Mở router và chờ thiết bị khởi động.
- 4. Mở modem.

## Cấu hình Router

- 1. Kết nối máy tính của bạn đến router (Có dây hoặc Wi-Fi).
	- Có dây: Tắt Wi-Fi trên máy tính của bạn và kết nối máy tính của bạn đến cổng LAN của router bằng dây cáp Ethernet.
	- Wi-Fi: Kết nối máy tính của bạn với router Wi-Fi. SSID (Tên mạng) được in trên nhãn của router.
- 2. Khởi chạy trình duyệt web, nhập http://mwlogin.net vào thanh địa chỉ. Tạo mật mã để sử dụng cho các lần đăng nhập tiếp theo.

Lưu ý: Nếu cửa sổ đăng nhập không xuất hiện, xin vui lòng tham khảo FAQ > Q1.

3. Thực hiện theo các bước hướng dẫn của Cài đặt nhanh để cài đặt kết nối internet của bạn và mạng Wi-Fi.

### Thưởng thức mạng internet!

Lưu ý: Nếu bạn đã thay đổi SSID và mật mã Wi-Fi trong quá trình cấu hình, hãy sử dụng SSID mới và mật mã Wi-Fi để kết nối mạng Wi-Fi.

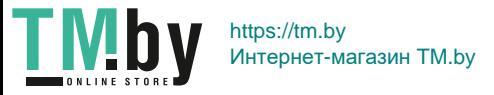

## FAQ (Các câu hỏi thường gặp)

## Q1. Tôi phải làm gì nếu cửa sổ đăng nhập không xuất hiện?<br>• Nếu máy tính được thiết lân địa chỉ IP tĩnh vui lòng thay c

- Nếu máy tính được thiết lập địa chỉ IP tĩnh, vui lòng thay đổi cài đặt thành obtain an IP address automatically.
- Chắc chắn bạn đã nhập chính xác http://mwlogin.net vào trình duyệt web.
- Sử dụng một trình duyệt web khác và thử lại.
- Khởi động lại router của bạn và thử lại.
- Vô hiệu hóa và kích hoạt bộ chuyển đổi mạng để sử dụng lại.

#### Q2. Tôi phải làm gì nếu không thể truy cập internet?

- Kiểm tra nếu internet đang hoạt động bằng cách kết nối trực tiếp máy tính đến modem bằng cáp Ethernet. Nếu không, vui lòng liên hệ với nhà cung cấp dịch vụ internet của bạn.
- Khởi động lại router của bạn và thử lại.
- Mở một trình duyệt web, nhập http://mwlogin.net và chạy lại Cài đặt nhanh.
- Đối với người dùng modem cáp, hãy khởi động lại modem trước. Nếu vấn đề vẫn còn tồn tại, đăng nhập vào trang web quản lý của router đến Sao địa chỉ MAC.

#### Q3. Làm thế nào để khôi phục router về thiết lập mặc định?

- Với router đang được cấp nguồn, nhấn và giữ nút Reset trên router cho đến khi đèn LED thay đổi rõ ràng, sau đó thả nút.
- Đăng nhập vào web quản lý của router để khôi phục lại router về cài đặt gốc.

#### Q4. Tôi phải làm gì nếu quên mật mã trang quản lý web của tôi?

• Tham khảo FAQ> Q3 để cài đặt lại router, và tạo mật mã để đăng nhập vào những lần sau.

#### Q5. Tôi phải làm gì nếu quên mật mã mạng Wi-Fi của tôi?

- Mặc định, mạng Wi-Fi không có mật mã.
- Nếu bạn đặt mật mã cho mạng Wi-Fi, đăng nhập vào trang web quản lý của router để lấy lại hoặc đặt lại mật mã của bạn.

Lưu ý: Để tìm hiểu thêm về router, xin vui lòng tham khảo trên trang web của chúng tôi http://www.mercusys.com.

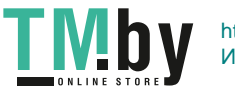

Türkçe

## Fiziksel Bağlantılar

Cihaz bağlantılarını kutu içeriğindeki kılavuza uygun olarak tamamlayınız.

İnternet bağlantınız bir DSL / Kablo / Uydu modem yerine duvardan bir RJ45 Ethernet kablosu ile yapılmışsa, Ethernet kablosunu direkt olarak routerın WAN portuna bağlayın ve donanım bağlantısını tamamlamak için Adım 3'ü izleyiniz.

- 1. Modemi kapatın ve varsa yedek pili çıkarın.
- 2. Modemi Ethernet kablosuyla routerınızdaki WAN portuna bağlayınız.
- 3. Routerı açın ve başlaması için bekleyiniz.
- 4. Modeminizi açınız.

## Router Yapılandırması

- 1. Bilgisayarınızı Router'a bağlayın (Kablolu veya Kablosuz).
	- Kablolu: Bilgisayarınızdaki Wi-Fi'yi kapatın ve bir Ethernet kablosu kullanarak bilgisayarınızı Router'ın LAN portuna bağlayın.
	- Kablosuz: Bilgisayarınızı Router'a kablosuz olarak bağlayın. SSID (Ağ Adı) Router'ın alt kısmındaki etikette bulunmaktadır.
- 2. Bir web tarayıcısı açın ve adres çubuğuna http://mwlogin.net yazınız. Oturum açma işlemleri için bir şifre oluşturunuz.

Not: Giriş penceresi görüntülenmezse, lütfen SSS > S1'e bakınız.

3. İnternet bağlantınızı ve kablosuz ağınızı kurmak için Hızlı Kurulum adımlarını takip ediniz.

### İnternetin tadını çıkarın!

Not: Eğer kurulum sırasında kablosuz SSID ve şifrenizi değiştirdiyseniz, bağlantı yapmak için vermiş olduğunuz yeni kablosuz SSID ve şifrenizi kullanabilirsiniz.

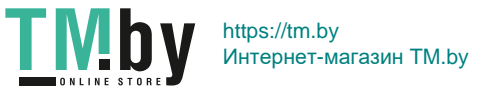

#### Türkçe

## SSS (Sıkça Sorulan Sorular)

#### S1. Arayüz ekranına ulaşamıyorsam ne yapabilirim?

- Yerel Ağ kartınızda Statik ip tanımlaması var ise "Otomatik olarak bir IP Adresi Alın" şeklinde değiştirmeniz gerekmektedir.
- Http://mwlogin.net'in web tarayıcısına doğru şekilde girildiğinden emin olunuz.
- Başka bir web tarayıcısınden giriş yapmayı yeniden deneyiniz.
- Routerınızı yeniden başlatıp tekrar deneyin.
- Kullanmakta olduğunuz ağ adaptörünü DevreDışı bırakıp tekrar Etkinleştiriniz.

#### S2. İnternet'e erişemiyorsam ne yapabilirim?

- Bir bilgisayarı Ethernet kablosuyla doğrudan modeme bağlayarak İnternet'in düzgün çalışıp çalışmadığını kontrol edin. Değilse, İnternet servis sağlayıcınızla görüşmeniz gerekmektedir.
- Router'ınızı Resetleyerek yeniden deneyiniz.
- Bir web tarayıcısı açın, http://mwlogin.net sayfasından, Hızlı Kurulum'u tekrar çalıştırınız.
- Kablo modem kullanıcıları için önce modeminizi yeniden başlatınız. Sorun hala devam ediyorsa, MAC adresini kopyalamak için Router'ınızın web sayfasına giriş yapınız.

#### S3. Router'ı varsayılan fabrika ayarlarına nasıl geri yükleyebilirim?

- Router açıkken, LED bariz bir şekilde değişene kadar routerdaki Sıfırla düğmesine basılı tutun ve ardından düğmeyi bırakın.
- Router'ın fabrika ayarlarına geri yüklemek için Router'ın web sayfasına giriş yapın.

#### S4. Web Sayfasının şifresini unuttuysam ne yapabilirim?

• Router'ı sıfırlamak için Sıkça Sorulan Sorular> S3'e bakınız ve sonra gelecekteki oturum açma işlemleri için bir şifre oluşturunuz

### S5. Kablosuz Şifremi unuttuysam ne yapabilirim?<br>• Varsayılan olarak kablosuz ağın parolası yoktu

- Varsayılan olarak, kablosuz ağın parolası yoktur.
- Kablosuz ağınız için bir şifre tanımladıysanız,şifrenizi almak veya sıfırlamak için Router'ınızın Web sayfasına giriş yapmanız gerekmektedir.

Not: Router hakkında daha fazla bilgi için lütfen web sitemizi ziyaret edin: http://www.mercusys.com.

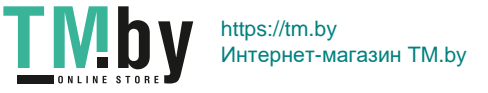

#### Português Brasil

## Conectando o Hardware

Conecte o hardware de acordo com o diagrama no capítulo inicial deste guia.

Caso sua conexão de Internet seja feita através do cabo Ethernet vindo da parede ao invés de um modem DSL/ Cabo/Satélite, conecte o cabo Ethernet diretamente à porta WAN do roteador, e siga o Passo 3 para completar a conexão física.

- 1. Desligue o modem e remova a bateria, caso houver.
- 2. Conecte o modem à porta WAN no seu roteador com um cabo Ethernet.
- 3. Ligue o roteador e aguarde por seu reinício.
- 4. Ligue o modem.

## Configurando o Roteador

- 1. Conecte seu computador ao roteador (Cabeado ou Wireless).
	- Cabeado: Desligue o Wi-Fi no seu computador e conecte-o à porta LAN do roteador via cabo Ethernet.
	- Wireless: Conecte seu computador ao roteador via wireless. O SSID (Nome de Rede) está no rótulo do roteador.
- 2. Inicie um navegador web e digite http://mwlogin.net na barra de endereco. Crie uma senha para logins futuros. Aviso: Caso a página de login não apareça, favor consultar FAQ > P1.
- 3. Siga as instruções passo a passo da Configuração Rápida para configurar a sua conexão de Internet e a rede wireless.

### Aproveite a Internet!

Aviso: Caso tenha alterado o SSID e a senha wireless durante a configuração, utilize o novo SSID e a senha wireless para acessar a rede Wi-Fi.

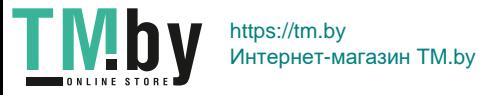

### FAQ (Perguntas Frequentes)

#### P1. O que fazer caso a janela de login não aparecer?

- Caso o computador esteja configurado em um endereço IP estático, altere suas configurações para obter um endereço IP automaticamente.
- Verifique se http://mwlogin.net está corretamente inserido no navegador.
- Utilize outro navegador e tente novamente.
- Reinicie seu roteador e tente novamente.
- Desabilite e habilite o adaptador de rede em uso novamente.

#### P2. O que fazer caso eu não consiga acessar a Internet?

- Verifique se a Internet está operando normalmente conectando um computador diretamente ao modem via cabo Ethernet. Caso contrário, contate seu provedor.
- Reinicie seu roteador e tente novamente.
- Abra uma janela de navegação, insira http://mwlogin.net e inicie a Configuração Rápida.
- Para usuários de cable modems, reinicie o modem. Caso o problema persista, faça login na página de gerenciamento do roteador para clonar o endereço MAC.

#### P3. Como restaurar o roteador aos padrões de fábrica?

- Com o roteador ligado, pressione e segure o botão Reset no roteador até que haja uma mudança do LED e, em seguida, solte o botão.
- Faça login na página de gerenciamento do roteador para restaurar o roteador para as configurações de fábrica.

#### P4. O que fazer caso eu esqueça minha senha de gerenciamento web?

• Consulte o FAQ >P3 para restaurar o roteador, em seguida crie uma senha para logins futuros.

#### P5. O que fazer caso eu esqueça minha senha de rede wireless?

- Por padrão, a rede wireless não possui senha.
- Se você configurou uma senha para a rede wireless, faça o login na página de gerenciamento do roteador para recuperar ou redefinir sua senha.

Aviso: Para saber mais sobre o roteador, visite nosso site em http://www.mercusys.com.

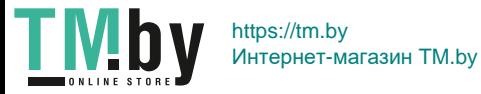

### Подключение устройства

Подключите устройство, как показано на рисунке в начале данного руководства.

Если вы используете подключение напрямую через кабель Ethernet и не используете DSL/кабельный/ спутниковый модем, то подключите кабель Ethernet сразу к порту WAN роутера и пропустите шаги 1,2,4 для завершения подключения.

- 1. Отключите модем, выньте резервный аккумулятор, если он используется.
- 2. Подключите модем к порту WAN роутера с помощью кабеля Ethernet.
- 3. Включите роутер и подождите, пока он загрузится.
- 4. Включите модем.

### Настройте роутер

- 1. Подключите ваш компьютер к роутеру (по проводному или беспроводному подключению).
	- Проводное подключение: Отключите Wi-Fi на вашем компьютере и подключите компьютер к любому порту LAN роутера с помощью кабеля Ethernet.
	- Беспроводное подключение: Подключите компьютер к роутеру по беспроводному соединению. Имя сети (SSID) указано на нижней панели роутера.
- 2. Введите в адресной строке вашего браузера http://mwlogin.net. Создайте пародь для последующего входа в систему.

Примечание: Если окно входа не появляется, смотрите раздел Часто задаваемые вопросы > В1.

3. Следуйте пошаговым инструкциям в окне Quick Setup (Быстрая настройка) для завершения начальной настройки.

## Всё готово!

Примечание: Если вы изменили имя и пароль беспроводной сети в ходе настройки, используйте новое имя и пароль для подключения к беспроводной сети.

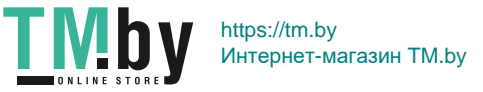

### Часто задаваемые вопросы (FAQ)

#### B1. Что делать, если окно входа в устройство не появляется?

- Если в настройках параметров вашего компьютера указан статический IP-адрес, измените настройку на "Получить IP-адрес автоматически".
- Проверьте, правильно ли вы ввели в адресной строке http://mwlogin.net.
- Попробуйте использовать другой веб-браузер и повторите попытку.
- Перезагрузите роутер и повторите попытку.<br>• Отключите сетевой алаптер а затем снова в
- Отключите сетевой адаптер, а затем снова включите его.

### B2. Что делать, если у меня пропал доступ в Интернет?

- Проверьте, есть ли доступ к интернету, подключив компьютер непосредственно к сети интернет-провайдера с помощью кабеля Ethernet. Если доступа к интернету нет, свяжитесь с вашим интернет-провайдером.
- Перезагрузите роутер и повторите попытку.
- Откройте веб-браузер, введите http://mwlogin.net и выполните Быструю настройку ещё раз.
- Если у вас кабельный модем, сначала перезагрузите его. Если проблема не решена, войдите в веб-утилиту настройки роутера для клонирования MAC-адреса.

#### B3. Как восстановить заводские настройки роутера?

- При включенном роутер нажмите и удерживайте кнопку Reset до тех пор, пока не будет очевидных изменений в индикации, затем отпустите кнопку.
- Войдите в веб-утилиту настройки роутера для восстановления заводских настроек.

#### B4. Что делать, если я забыл пароль управления?

• Выполните пункт FAQ > В3 для восстановления заводских настроек, затем создайте пародь для последующего входа в систему.

#### B5. Что делать, если я забыл пароль беспроводной сети?

- По умолчанию пароль для беспроводной сети не установлен.
- Если вы указали пароль для беспроводной сети, зайдите на страницу веб-управления, чтобы узнать или сбросить ваш пароль.

Примечание: Если вы хотите получить больше информации о роутере, посетите сайт http://www.mercusys.ru.

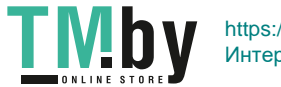

## Підключення обладнання

Підключіть пристрій відповідно до діаграми у початковій главі даного керівництва.

Якщо Ваше Інтернет з'єднання здійснюється через Ethernet кабель, а не DSL/Кабельний/Супутниковий модем, підключіть Ethernet кабель напряму до Internet порту маршрутизатора, пропустіть Кроки 1,2,4 для завершення апаратного підключення.

- 1. Вимкніть модем та витягніть резервний акумулятор, якщо він є.
- 2. Під'єднайте модем до порту Internet (або WAN) на вашому маршрутизаторі за допомогою кабелю Ethernet.
- 3. Увімкніть маршрутизатор та зачекайте поки він завантажиться.
- 4. Увімкніть модем.

## Налаштування Маршрутизатора

- 1. Під'єднайте ваш комп'ютер до маршрутизатора (через дротове чи бездротове з'єднання).
	- Дротове з'єднання: Вимкніть Wi-Fi на вашому комп'ютері та під'єднайте комп'ютер до порту маршрутизатора LAN за допомогою кабелю Ethernet.
	- Бездротове з'єднання: Під'єднайте ваш комп'ютер до маршрутизатора через бездротову мережу. SSID (Ім'я Мережі) знаходиться на наліпці на маршрутизаторі.
- 2. Введіть http://mwlogin.net у адресному рядку web-браузера. Створіть пароль облікового запису для подальшої авторизації в ньому.

Примітка: Якщо сторінка авторизації не з'являється, зверніться до FAQ > Q1.

3. Перейдіть на сторінку Quick Setup (Швидке Налаштування) та дотримуйтесь покрокових інструкцій для завершення процесу первинного налаштування.

## Приємного користування!

Примітка: Якщо ви змінили ідентифікатор SSID та пароль для бездротового з'єднання під час налаштування, використовуйте новий SSID та пароль для підключення до бездротової мережі.

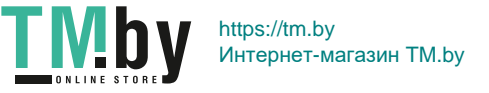

### FAQ (Найбільш розповсюдженні питання)

### Q1. Що робити, якщо не з'являється вікно авторизації?

- Якщо на комп'ютері встановлена статична IP-адреса змініть налаштування, щоб отримати IP-адресу автоматично.<br>• Перевірте правильність ввеленої у web-браузері алреси http://mwlogin.net
- Перевірте правильність введеної у web-браузері адреси http://mwlogin.net.
- Використайте інший web-браузер та спробуйте знову.
- Перезавантажте ваш маршрутизатор та спробуйте знову.<br>• Відключіть та порторно підключіть морожовий здаптор.
- Відключіть та повторно підключіть мережевий адаптер.

### Q2. Що робити, якщо в мене відсутній доступ до Інтернету?<br>• Перевірте чи працює Інтернет при безпосерельюму підключк

- Перевірте чи працює Інтернет при безпосередньому підключені комп'ютера до модема через кабель Ethernet. Якщо ні, зверніться до вашого Інтернет-провайдера.
- Відкрийте web-браузер, введіть http://mwlogin.net та повторно запустіть Швидке Налаштування.<br>• Перезавантамте ваш маршрутизатор та спробуйте знову.
- Перезавантажте ваш маршрутизатор та спробуйте знову.
- Для користувачів кабельного модему, спершу перезавантажте модем. Якщо проблема залишилась не вирішеною увійдіть на сторінку web-керування маршрутизатора для клонування MAC-адреси.

### Q3. Як мені скинути налаштування маршрутизатора до заводських налаштувань за замовчуванням?

- Коли маршрутизатор увімкнений, натисніть та утримуйте на ньому кнопку Reset, поки не помітите зміни у роботі світлодіодних індикаторів, після цього відпустіть кнопку.
- Увійдіть на сторінку служби web-керування маршрутизатора для відновлення заводських налаштувань.

#### Q4. Що робити, якщо я забув власний пароль до служби web-керування?

• Зверніться до FAQ > Q3, щоб скинути маршрутизатор до заводських налаштувань і після цього створіть новий пароль для подальшої авторизації.

#### Q5. Що робити, якщо я забув власний пароль до бездротової мережі?

- За замовчуванням для бездротової мережі пароль не встановлено.<br>• Якшо ви встановили пароль для вашої бездротової мережі для відн
- Якщо ви встановили пароль для вашої бездротової мережі для відновлення чи скидання паролю, увійдіть на сторінку web-керування маршрутизатора.

Примітка: Щоб дізнатись більше про маршрутизатор, будь ласка, відвідайте наш web-сайт http://www.mercusys.com.

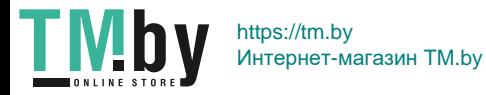

Español

### Conexión del Hardware

Conecte el hardware a corde al diagrama en el capítulo inicial de esta guía.

Si su conexión a Internet es a través de un cable Ethernet desde la pared en lugar de mediante un módem DSL/Cable/ Satélite, conecte el cable Ethernet directamente al puerto WAN del router y siga el Paso 3 para completar la conexión hardware.

- 1. Apague el módem y quite la batería de backup si tiene una.
- 2. Conecte el módem al puerto WAN en su router con un cable Ethernet.
- 3. Encienda el router y espere hasta que se inicie.
- 4. Encienda el módem.

### Configurar el Router

- 1. Conecte su ordenador al router (Por Cable o Wi-Fi).
	- Por Cable: Apague el Wi-Fi en su ordenador y conecte su ordenador al puerto LAN del router utilizando un cable Ethernet.
	- Por Wi-Fi: Conecte su ordenador al router inalámbricamente. El SSID (Nombre de Red) se encuentra en la etiqueta del router.
- 2. Inicie un navegador web e introduzca http://mwlogin.net en la barra de direcciones. Cree una contraseña para futuros inicios de sesión..

Nota: Si la ventana de inicio de sesión no aparece, por favor diríjase a la FAQ > Q1.

3. Siga las instruciones paso a paso de la Configuración Rápida para configurar su conexión a Internet y red inalámbrica.

## ¡Disfruta Internet!

Nota: si ha cambiado el SSID y contraseña inalámbrica durante la configuración, utilice el nuevo SSID y contraseña inalámbrica para unirse a la red Wi-Fi.

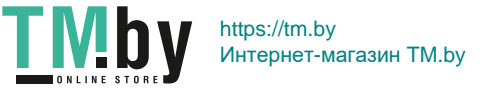

### FAQ (Preguntas Frecuentes)

#### Q1. ¿Qué puedo hacer si la ventana de inicio de sesión no aparece?

- Si el ordenador está configurado con una dirección Ip estática, cambie su configuración para obtener una dirección IP automática.
- Verifique que http://mwlogin.net está correctamente introducida en el navegador web.
- Utilice otro navegador web e inténtelo de nuevo.
- Reinicie su router e inténtelo de nuevo.
- Deshabilite y habilite otra vez el adaptador de red en uso.

#### Q2. ¿Qué puedo hacer si no puedo acceder a Internet?

- Compruebe si Internet está funcionando correctamente conectando un ordenador directamente al módem con un cable Ethernet. Si no es así, contacte con su proveedor de servicios de Internet.
- Reinicie su router e inténtelo de nuevo.
- Abra un navegador web, introduzca http://mwlogin.net e inicie otra vez la Configuración Rápida.
- Para los usuarios de cable módem, reinicie primero el módem. Si el problema persiste, inicie sesión entre la página de gestión web del router para clonar la dirección MAC.

#### Q3. ¿Cómo puedo restaurar el router a sus valores de fábrica por defecto?

- Con el router encendido, presione y mantenga pulsado el botón Reset en el router hasta que haya un cambio obvio en los LEDs, después suelte el botón.
- Inicie sesión en la página de gestión web del router para restaurar el router a sus valores de fábrica.

#### Q4. ¿Qué puedo hacer si he olvidado mi contraseña de gestión web?

• Diríjase a la FAQ > Q3 para resetear el router y después crear una contraseña para futuros accesos.

#### Q5. ¿Qué puedo hacer si he olvidado la contraseña de mi red inalámbrica?

- Por defecto, la red inalámbrica no tiene contraseña.
- Si ha configurado una contraseña para la red inalámbrica, inicie sesión en la página de gestión web del router para recuperar o restaurar su contraseña.

Nota: Para saber más sobre el router, por favor visite nuestra página web http://www.mercusys.com.

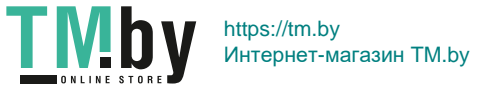

### Connessione Hardware

Collegate l'hardware secondo il diagramma presente nella prima pagina di questa guida.

Se la vostra connessione Internet arriva da un cavo Ethernet invece che da un modem DSL/Satellitare, connettete il cavo Ethernet direttamente alla porta WAN del router e seguite il Passo 3 per completare la connessione hardware.

- 1. Spegnete il modem e, se presente, rimuovete la batteria di backup.
- 2. Connettete il modem alla porta WAN del vostro router con un cavo Ethernet.
- 3. Accendete il router e attendete che si avvii.
- 4. Accendete il modem.

## Configurazione del Router

- 1. Connettete il vostro computer al router (cablato o wireless).
	- Cablato: spegnete il Wi-Fi del vostro computer e connettete il vostro computer ad una porta LAN del router usando un cavo Ethernet.
	- Wireless: connettete il vostro computer al router in modalità wireless. Trovate la SSID (nome di rete wireless) sull'etichetta del router.
- 2. Lanciate un browser web e immettete http://mwlogin.net nella barra degli indirizzi. Create una password per i login successivi.

Nota: se non appare la finestra di login, fate riferimento alla FAQ > Q1.

3. Seguite passo passo le istruzioni del Quick Setup per impostare la vostra connessione Internet e la rete wireless.

## Navigate in Internet!

Nota: se avete cambiato SSID e password wireless durante la configurazione, usate le nuove SSID e password wireless per connettervi alla rete wireless.

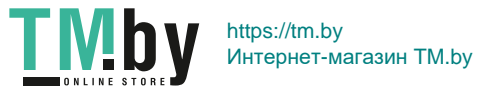

### FAQ (Domande Frequenti)

#### Q1. Cosa si può fare se non appare la finestra di login?

- Se il computer è impostato con un indirizzo IP statico, modificate le impostazioni affinchè possa ottenere automaticamente un indirizzo IP.
- Verificate di avere immesso correttamente http://mwlogin.net nella barra degli indirizzi del browser web.
- Usate un altro web browser e riprovate.
- Riavviate il vostro router e riprovate.<br>• Disabilitate e abilitate l'adattatore di
- Disabilitate e abilitate l'adattatore di rete che state utilizzando.

#### Q2. Cosa si può fare se non si riesce a navigare in Internet?

- Verificate se la connessione Internet sta funzionando correttamente connettendo un computer direttamente al modem tramite un cavo Ethernet. Se non funziona, contattate il fonitore della vostra connessione Internet.
- Riavviate il vostro router e riprovate.
- Aprite un web browser, immettete http://mwlogin.net nella barra degli indirizzi e rifate il Quick Setup.

#### Q3. Come si può riportare il router alle impostazioni di fabbrica di default?

- Con il router acceso, premete il tasto Reset del router fino a quando si manifesta un evidente cambio nello stato del LED, quindi rilasciatelo.
- Fate login alla pagina di gestione web del router per riportarlo alle impostazioni di fabbrica di default.

#### Q4. Cosa si può fare se si è smarrita la password della gestione web?

• Consultate la FAQ > Q3 per resettare il router, poi create una password per i login successivi.

#### Q5. Cosa si può fare se si è smarrita la password di rete wireless?

- Di default la rete wireless non ha password.
- Se avete impostato una password per la rete wireless, fate login alla pagina di gestione web del router per ricavare o resettare la vostra password.

Nota: per saperne di più riguardo il router, visitate il nostro sito web http://www.mercusys.com.

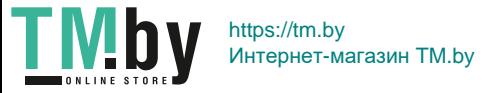

العربیة

أسئلة وأجوبة شائعة س.1 ماذا أفعل إذا لم تظھر نافذة تسجیل الدخول؟ IP ثابت ، فغیّر إعداداتھ للحصول على عنوان IP تلقائي. ً إذا كان الكمبیوتر مضبوط • ا على عنوان • تأكد من إدخال net.mwlogin://http بشكل صحیح في متصفح الویب. • استخدم متصفح ویب آخر وحاول مرة أخرى. • إعادة تشغیل جھاز الراوتر الخاص بك وحاول مرة أخرى. • تعطیل وتمكین منفذ الشبكة و حاول مرة أخرى. س.2 ماذا أفعل إذا لم أتمكن من الوصول إلى الإنترنت؟ • تحقق مما إذا كان الإنترنت یعمل بشكل صحیح عن طریق توصیل جھاز كمبیوتر مباشرة بالمودم عبر كیبل Ethernet. إذا لم یعمل ، اتصل بمزود خدمة الإنترنت الخاص بك. • إعادة تشغیل جھاز الراوتر الخاص بك وحاول مرة أخرى. • افتح متصفح ویب ، وأدخل net.mwlogin://http وقم بتشغیل الإعداد السریع مرة أخرى. • بالنسبة لمستخدمي مودم الكيبل ، أعد تشغيل المودم أولاً. إذا بقيت المشكلة قائمة ، فقم بتسجيل الدخول لي صفحة إدارة الويب الخاصة بالراوتر لنسخ عنوان MAC س.3 كیف یمكنني إعادة جھاز الراوتر إلى إعدادات المصنع الافتراضیة؟ • مع تشغیل الراوتر ، اضغط مع االإستمرار على زر Reset) إعادة التعیین) الموجود على الراوتر حتى یكون ھناك تغییر واضح في LED ، ثم حرر الزر. • قم بتسجیل الدخول إلى صفحة إدارة الویب الخاصة بالراوتر من أجل إعادة الراوتر إلى إعدادات المصنع. س.4 ماذا أفعل إذا نسیت كلمة مرور إدارة الویب الخاصة بي؟ • ارجع إلى الأسئلة الشائعة> س3 لإعادة ضبط الراوتر ، ثم أنشئ كلمة مرور لتسجیل الدخول مستقبلا. س.5 ماذا أفعل إذا نسیت كلمة مرور الشبكة اللاسلكیة الخاصة بي؟ • افتراضیًا ، لا تحتوي الشبكة اللاسلكیة على كلمة مرور. • إذا قمت بتعیین كلمة مرور للشبكة اللاسلكیة ، قم بتسجیل الدخول إلى صفحة إدارة الویب الخاصة بالراوتر لإسترداد أو إعادة تعیین كلمة المرور الخاصة بك.

ملاحظة: لمعرفة المزید عن جھاز الراوتر ، یرجى زیارة موقعنا على الإنترنت com.mercusys.www://http

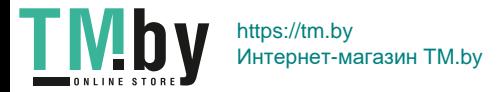

ق مبتوصري ل لج ماز ق بتوصيل الج هاز فوقاً للرس القضي حيمه على من الول من هذا الهلهل. إا ك\ان الجزائي الج اصريك عو لهيل Ethernet منال جداري الله من مودم DSL/ لهيل /قمرصرن اعي ، قم بوصول لهيل Ethernet مش رقَب في ذ WANالخاص بالروتر ، ثم اتبع الخطوة 3إلكمال اتصال الجهاز. 1 ق.بطق افشي غيل المودم ، وق.بـــز اللويبطرية التج لهي إذا وجد 2 ق بتوسيل المودم بمن المسلم بوجود على جهل الراوترلستخدام ليبل Ethernet. 3 قهوتش فجل جهاز ال راهتن ، وانتظر ضمتوسداً. 4 قسمتش فإلى الءودم.

إعداد جءاز ال راوتبر 1 قيوتصوريل جهاز الكبيوت الخاص بك إلى جهاز البراوتر «) لكي أو السلكي(. • سلكي: قم بإيقاف تشغيل Fi-Wiعلى الكمبيوتر الخاص بك وقم بتوصيل الكمبيوتر بمنفذ LANالخاص بالرواترباستخدام كيبل Ethernet. • الالسلكي:قم بتوصيل الكمبيوتر بال . راوترالسلكياً SSID( اسم الشبكة( موجود على ملصق جهاز الراوتر. 2. قيمتش في لتحصف ح الويب وأدخل nttp://mwlogin.net. حيرشيط ال عن وان.ق. بإنش الخلءة مرولي تسريح لمالدخول مردتك ال مال-ظة: إذا ل ت ظهر رنافذت سجل الدخول ، يرجى البرجوع إلى برائعيل الثاني ع ة< س 1. 3 تبع التعليمي مرات خطو ف خطوة حول ال عندا اليون يع إلى عداد اصل ال يتباريت الخاصر بك والشبكة الدالليكي. ق

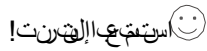

مال-ظة: إذاق جت تنغيمير SSID للرمثاليبك ةلولخليمة ال مرور الطالميك يتثان اء ال عداد فسوت خدم SSID ) للم الفيحات (السجيد لؤلمية ال مرور للوالسكي ة لإلنضمام إلى الشبكة الالسلكية.

العربية

#### English: Safety Information

- Keep the device away from water, fire, humidity or hot environments.
- Do not attempt to disassemble, repair, or modify the device.
- Do not use damaged charger or USB cable to charge the device.
- Do not use any other chargers than those recommended.
- Do not use the device where wireless devices are not allowed.
- Adapter shall be installed near the equipment and shall be easily accessible.

Please read and follow the above safety information when operating the device. We cannot guarantee that no accidents or damage will occur due to improper use of the device. Please use this product with care and operate at your own risk.

#### Български: Мерки за безопасност

- Пазете устройството далеч от вода, огън, влага или гореща околна среда.
- Не правете опити да разглобявате, ремонтирате или модифицирате устройството.
- Не използвайте повредено зарядно или повреден USB кабел за зареждане на устройството.
- Не използвайте други зарядни устройства освен препоръчаните.
- Не използвайте устройството там, където употребата на безжични устройства не е разрешена.
- Адаптерът трябва да бъде инсталиран близо до оборудването и да бъде лесно достъпен.

Моля, прочетете тази информация и спазвайте мерките за безопасност, когато работите с устройството. Ние не можем да гарантираме, че няма да настъпят аварии или повреди вледствие на неправилно използване на устройството. Моля, използвайте продукта внимателно и на своя отговорност.

#### Čeština: Bezpečnostní informace

- Nevystavujte zařízení vodě, ohni, vlhkosti nebo horkému prostředí.
- Nepokoušejte se zařízení rozebírat, opravovat nebo modifikovat.
- Nepoužívejte poškozenou nabíječku nebo USB kabel pro nabíjení zařízení.
- Nepoužívejte jiné nabíječky kromě doporučených.
- Nepoužívejte zařízení v místech, kde je zakázáno používat bezdrátová zařízení.
- Adaptér musí být nainstalován poblíž zařízení a musí být snadno přístupný.

Prosíme, čtěte a postupujte podle bezpečnostních informacích uvedených nahoře během používání zařízení. Nemůžeme zaručit absenci nehod nebo poškození při nesprávném užívání zařízení. Prosíme, používejte toto zařízení opatrně a na vlastní nebezpečí.

#### Eesti: Ohutusalane teave

- Hoidke seadet veest, tulest, niiskusest või kuumast keskkonnast eemal.
- Ärge üritage seadet lahti monteerida, parandada ega modifitseerida.

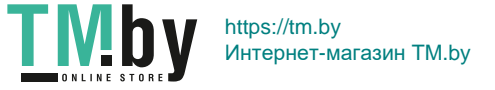

- Ärge kasutage seadme laadimiseks kahjustatud laadijat või USB-kaablit.
- Ärge kasutage muid laadijaid peale soovitatute.
- Ärge kasutage seadet kohtades, kus mobiilseadmed pole lubatud.
- Adapter tuleb paigaldada seadme lähedusse ja see peab olema kergesti ligipääsetav.

Seadme kasutamiseks lugege läbi ja järgige ülaltoodud ohutusalast teavet. Me ei saa garanteerida, et seadme valesti kasutamine ei põhjustaks õnnetusi ega kahjustusi. Kasutage seda toodet hoolikalt ja omal vastutusel.

#### Hrvatski: Sigurnosne napomene

- Držite uređaj dalje od vode, vatre, vlage i vruće okoline.
- Nemojte pokušavati rastaviti, popravljati ili mijenjati uređaj.
- Nemojte upotrebljavati oštećeni punjač ili USB-kabel za punjenje uređaja.
- Nemojte upotrebljavati drukčije punjače od preporučenih.
- Nemojte upotrebljavati uređaj na mjestima na kojima bežični uređaji nisu dozvoljeni.
- Prilagodnik se treba postaviti u blizini opreme i treba biti lako dostupan.

Kada upotrebljavate uređaj, pročitajte i slijedite prethodno navedene sigurnosne napomene. Ne jamčimo da neće doći do nesreća ili oštećenja zbog nepravilne uporabe uređaja. Rukujte pažljivo ovim uređajem i upotrebljavajte ga na vlastitu odgovornost.

#### Latviešu: Drošības informācija

- Ierīci nedrīkst pakļaut ūdens, uguns, mitruma vai karstas vides ietekmei.
- Nemēģiniet izjaukt, remontēt vai pārveidot ierīci.
- Ierīces uzlādēšanai nelietojiet bojātu uzlādes ierīci vai bojātu USB kabeli.
- Lietojiet tikai ražotāja ieteiktās uzlādes ierīces.
- Nelietojiet ierīci vietās, kur bezvadu ierīču lietošana ir aizliegta.
- Adapteris ir jāuzstāda pie aprīkojuma, un tam ir jābūt viegli pieejamam.

Lietojot ierīci, lūdzu, izlasiet un ņemiet vērā iepriekš aprakstītās instrukcijas. Mēs nevaram garantēt aizsardzību pret traumām vai bojājumiem ierīces nepareizas lietošanas gadījumā. Lūdzu, lietojiet ierīci rūpīgi un esiet gatavi uzņemties atbildību par savu rīcību.

#### Lietuvių: Atsargumo priemonės

- Laikykite įrenginį kuo toliau nuo vandens, ugnies, drėgmės ir karštų paviršių.
- Draudžiama patiems įrenginį ardyti, modifikuoti ar bandyti taisyti.
- Draudžiama bandyti įkrauti įrenginį sugedusio pakrovėjo ar USB kabelio pagalba.
- Prašome naudoti tik rekomenduojama pakrovėją.
- Nenaudokite įrenginį tose vietose, kur belaidžiai prietaisai yra uždrausti.
- Prietaisas turi būti netoli nuo įrenginio ir lengvai pasiekiamas.

Susipažinkite su atsargumo priemonėmis ir jų laikykitės naudojant šį prietaisą. Mes negalime garantuoti, kad produktas nebus sugadintas dėl

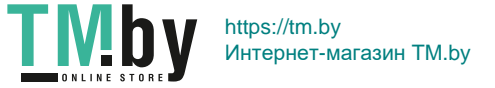

netinkamo naudojimo. Naudokite atsargiai prietaisą atsargiai ir savo pačių rizika.

#### Magyar: Biztonsági Információk

- Tartsa távol a készüléket víztől, tűztől, nedvességtől vagy forró környezettől!
- Ne próbálja meg szétszerelni, javítani vagy módosítani a készüléket!
- Ne használjon sérült töltőt vagy USB kábelt a készülék töltéséhez!
- Ne használjon más töltőt a készülékhez a javasoltakon kívül!
- Ne használja a készüléket olyan helyen, ahol az nem engedélyezett!
- Az adaptert a készülékhez közel és könnyen hozzáférhető helyen helyezze el.

Kérjük, olvassa el, és kövesse a fenti biztonsági információkat a készülék használata során. Az előírások be nem tartása, és a fentiektől eltérő használat balesetet vagy károsodást okozhatnak, amiért nem vállalunk felelősséget. Kérjük, kellő vigyázatossággal és saját felelősségére használja a készüléket.

#### Polski: Środki ostrożności

- Trzymaj urządzenie z dala od wody, ognia, wilgoci i wysokich temperatur.
- Nie demontuj, nie naprawiaj i nie modyfikuj urządzenia na własną rękę.
- Nie używaj uszkodzonej ładowarki lub przewodu USB do ładowania urządzenia.
- Nie korzystaj z ładowarek innych niż zalecane.
- Nie korzystaj z urządzenia w miejscach, w których urządzenia bezprzewodowe są zabronione.
- Urządzenie powinno być umieszczone w pobliżu sprzętu, który z niego korzysta oraz w miejscu łatwo dostępnym dla użytkownika. Zapoznaj się z powyższymi środkami ostrożności i zastosuj się do nich, gdy korzystasz z urządzenia. Nie możemy zagwarantować, że produkt nie ulegnie uszkodzeniu w wyniku nieprawidłowego użytkowania. Korzystaj z urządzenia z rozwagą i na własną odpowiedzialność.

#### Română: Informații de siguranță

- Feriți echipamentul de apă, foc, umiditate și de temperaturi înalte.
- Nu încercați să demontați, reparați sau să modificați echipamentul.
- Nu utilizați un alimentator electric sau un cablu USB deteriorat pentru a alimenta echipamentul.
- Nu folosiți alte alimentatoare decât cele recomandate.
- Nu utilizați echipamentul în locații în care dispozitivele wireless nu sunt permise.
- Alimentatorul trebuie instalat în apropierea echipamentului și să fie ușor accesibil.

Vă rugăm să citiți și să respectați instrucțiunile de siguranță de mai sus în timpul utilizării echipamentului. Nu putem garanța că nu vor surveni accidente sau pagube din cauza utilizării necorespunzătoare a echipamentului. Vă rugăm să folosiți acest produs cu grijă și să îl utilizați pe propriul risc.

#### Slovenčina: Bezpečnostné informácie

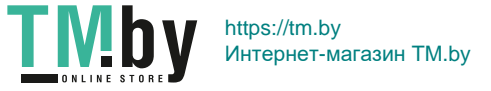

- Zariadenie udržujte v bezpečnej vzdialenosti od vody, ohňa, vlhkosti alebo horúceho prostredia.
- Nepokúšajte sa rozoberať, opravovať alebo upravovať zariadenie.
- Na nabíjanie zariadenia nepoužívajte poškodenú nabíjačku alebo USB káble.
- Nepoužívajte žiadne iné spôsoby nabíjania okrem odporúčaných spôsobov.
- Zariadenie nepoužívajte tam, kde používanie bezdrôtových zariadení nie je povolené.
- Adaptér je potrebné nainštalovať v blízkosti zariadenia tak, aby bol ľahko dostupný.

Pri používaní zariadenia dodržujte vyššie uvedené pokyny. V prípade nesprávneho používania zariadenia nemôžeme zaručiť, že nedôjde k zraneniu lebo sa zariadenie nepoškodí. S týmto výrobkom zaobchádzajte opatrne a používate ho na svoje vlastné nebezpečie.

#### Srpski jezik/Српски језик: Bezbednosne informacije

- Nemojte držati uređaj u blizini vode, vatre, vlažnog ili vrućeg prostora.
- Nemojte pokušavati da rasklopite, popravite ili izmenite uređaj.
- Nemojte koristiti oštećeni punjač ili oštećeni USB kabl za punjenje uređaja.
- Nemojte koristiti nijedan drugi punjač osim preporučenog.
- Nemojte koristiti uređaj na mestima gde nije dozvoljena upotreba bežičnih uređaja.
- Adapter treba postaviti blizu opreme i treba da je lako dostupan.

Molimo vas da pročitate i pridržavate se gore navedenih bezbednosnih informacija kada koristite uređaj. U slučaju nepravilne upotrebe uređaja, može doći do nezgoda ili štete. Molimo vas da pažljivo koristite ovaj uređaj i da rukujete njime na sopstvenu odgovornost.

#### Русский язык: Руководство по безопасному использованию

Для безопасной работы устройств их необходимо устанавливать и использовать в строгом соответствии с поставляемой в комплекте инструкцией и общепринятыми правилами техники безопасности.

Ознакомьтесь со всеми предупреждениями, указанными на маркировке устройства, в инструкциях по эксплуатации, а также в гарантийном талоне, чтобы избежать неправильного использования, которое может привести к поломке устройства, а также во избежание поражения электрическим током.

Компания-изготовитель оставляет за собой право изменять настоящий документ без предварительного уведомления.

Сведения об ограничениях в использовании с учетом предназначения для работы в жилых, коммерческих и производственных зонах

Оборудование предназначено для использования в жилых, коммерческих и производственных зона х без воздействия опасных и вредных производственных факторов.

Правила и условия монтажа технического средства, его подключения к электрической сети и другим техническим средствам, пуска, регулирования и введения в эксплуатацию

Устройство должно устанавливаться и эксплуатироваться согласно инструкциям, описанным в руководстве по установке и эксплуатации оборудования.

Правила и условия хранения, перевозки, реализации и утилизации

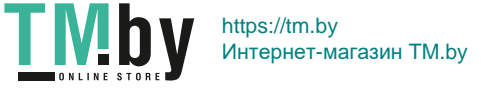

Влажность воздуха при эксплуатации: 10% - 90%, без образования конденсата

Влажность воздуха при хранении: 5% - 90%, без образования конденсата

Рабочая температура: 0°C~40°C

Допустимая температура для оборудования, используемого вне помещения, если предусмотрено параметрами оборудования:  $-30^{\circ}$ C  $\sim$ 70°C

Температура хранения: -40°C ~70°C

Оборудование должно храниться в помещении в заводской упаковке.

Транспортировка оборудования должна производиться в заводской упаковке в крытых транспортных средствах любым видом транспорта.

Во избежание нанесения вреда окружающей среде необходимо отделять устройство от обычных отходов и утилизировать его наиболее безопасным способом — например, сдавать в специальные пункты утилизации. Изучите информацию о процедуре передачи оборудования на утилизацию в вашем регионе.

Информация о мерах, которые следует предпринять при обнаружении неисправности технического средства

В случае обнаружения неисправности устройства необходимо обратиться к Продавцу, у которого был приобретен Товар. Товар должен быть возвращен Продавцу в полной комплектации и в оригинальной упаковке.

При необходимости ремонта товара по гарантии вы можете обратиться в авторизованные сервисные центры компании MERCUSYS.

#### Українська мова: Техніка безпеки

- Не допускайте перебування пристрою біля води, вогню, вологого середовища чи середовища з високими температурами.
- Не намагайтесь самостійно розібрати, ремонтувати чи модифікувати пристрій.
- Не використовуйте пошкоджені зарядні пристрої чи USB кабелі для процесу зарядки пристрою.
- Не використовуйте будь-які зарядні пристрої, окрім рекомендованих.
- Не використовуйте пристрій, там де заборонено використання безпровідних пристроїв.
- Адаптер має бути встановлений у легкодоступному місці та одночасно поряд з обладнанням.

Будь ласка, уважно прочитайте та дотримуйтесь вищевказаної інформації з техніки безпеки. Ми не можемо гарантувати, що неналежне чи неправильне використання пристрою не спричинить нещасних випадків чи отримання будь-яких пошкоджень. Будь ласка, використовуйте пристрій обережно та на власний розсуд приймаючи ризики.

#### Español: Información de Seguridad

- Mantenga el dispositivo fuera del agua, fuego, humedad o entornos calurosos.
- No intente desmontarlo, repararlo o modificar el dispositivo.
- No utilice para cargar el dispositivo cargadores o cables USB dañados.
- No utilice cualquier otro cargador diferente al recomendado.
- No utilice el dispositivo donde los dispositivos inalámbricos no están permitidos.
- El adaptador debe ser instalado cerca del equipo y en un lugar de fácil acceso.

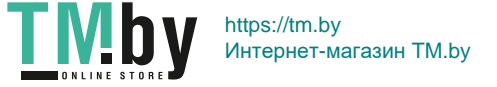

Por favor lea y siga las indicaciones anteriores de seguridad cuando el dispositivo esté funcionando. No nos haremos responsables de posibles daños o accidentes que puedan ocurrir debido a un uso incorrecto del dispositivo. Por favor utilice este producto de manera correcta y bajo su propia responsabilidad.

#### Garantía limitada para productos de MERCUSYS

Sólo para productos que porten la marca MERCUSYS.

ESTA GARANTÍA LE CONFIERE DERECHOS LEGALES ESPECÍFICOS, Y ES POSIBLE QUE USTED DISPONGA DE OTROS DERECHOS, LOS CUALES PUEDEN VARIAR SEGÚN EL ESTADO (O SEGÚN EL PAÍS O PROVINCIA).

EN LA MEDIDA QUE LO PERMITA LA JURISDICCIÓN LOCAL, ESTA GARANTÍA Y LOS RECURSOS ESTABLECIDOS EN ELLA SON EXCLUSIVOS EN LUGAR DE CUALQUIER OTRA GARANTÍA, RECURSO Y CONDICIÓN.

MERCUSYS garantiza el producto de hardware que porta la marca MERCUSYS contenido en la caja original contra defectos en los materiales y mano de obra bajo condiciones normales de uso de acuerdo con las directrices de MERCUSYS por un periodo que depende del servicio local desde la fecha original de compra en la tienda por parte del usuario final adquiriente.

#### Italiano: Informazioni di Sicurezza

- Tenete il dispositivo lontano da acqua, fuoco, umidità e ambienti troppo caldi.
- Non provate a disassemblare, riparare o modificare il dispositivo.
- Non usate alimentatori danneggiati per alimentare il dispositivo.
- Non usate altri alimentatori al di fuori di quelli consigliati.
- Non usate il dispositivo dove non è consentito l'uso di dispositivi wireless.
- L'adattatore dovrà essere installato vicino al dispositivo e facilmente accessibile.

Leggete e seguite le informazioni di sicurezza sopra indicate quando utilizzate il dispositivo. Non possiamo garantire che non accadano incidenti o danni se si usa in modo improprio il dispositivo. Utilizzate questo prodotto con cura e lo fate funzionare a vostro rischio.

#### Garanzia

Esclusivamente per prodotti marchiati MERCUSYS.

LA PRESENTE GARANZIA CONFERISCE SPECIFICI DIRITTI LEGALI, IN AGGIUNTA AI DIRITTI PREVISTI DALLA LOCALE LEGISLAZIONE. NEI LIMITI CONSENTITI DALLA LEGGE, LA PRESENTE GARANZIA ED I RIMEDI INDICATI SONO ESCLUSIVI ED IN LUOGO A TUTTE LE ALTRE GARANZIE, RIMEDI E CONDIZIONI.

MERCUSYS garantisce i soli prodotti hardware marchiati MERCUSYS venduti nella rispettiva confezione originale non compromessa ed utilizzati secondo le linee guida illustrate: Il periodo di tempo di validità della garanzia, nel rispetto delle normative vigenti, vale a partire dalla data riportata sulla prova d'acquisto da parte dell'utente finale.

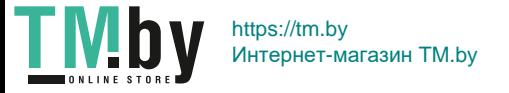

#### EU declaration of conformity English

MERCUSYS hereby declares that the device is in compliance with the essential requirements and other relevant provisions of directives<br>2014/53/ELL2009/125/EC and 2011/65/ELL 2014/53/EU, 2009/125/EC and 2011/65/EU. The original EU declaration of conformity may be found at http://www.mercusys.com/en/ce.

#### Български

MERCUSYS декларира, че това устройство е в съответствие със съществените изисквания и другите приложими разпоредби на Директиви 2014/53/EC, 2009/125/EO и 2011/65/EC.

Оригиналната ЕС Декларация за съответствие, може да се намери на http://www.mercusys.com/en/ce.

#### Čeština

MERCUSYS tímto prohlašuje, že toto zařízení je ve shodě se základními požadavky a dalšími příslušnými ustanoveními směrnic 2014/53/EU, 2009/125/ES a 2011/65/EU.

Originál EU prohlášení o shodě lze nalézt na http://www.mercusys.com/en/ce.

#### Eesti

MERCUSYS kinnitab käesolevaga, et see seade vastab direktiivide 2014/53/EL, 2009/125/EÜ ja 2011/65/EL olulistele nõuetele ja muudele asjakohastele sätetele.

ELi vastavusdeklaratsiooni originaali leiate aadressilt http://www.mercusys.com/en/ce.

#### Hrvatski

MERCUSYS ovime izjavljuje da je uređaj u skladu sa bitnim zahtjevima i drugim relevantnim odredbama direktiva 2014/53/EU, 2009/125/EZ i 2011/65/EU.

Originalna EU deklaracija o sukladnosti može se naći na http://www.mercusys.com/en/ce.

#### Latviešu

MERCUSYS ar šo paziņo, ka šī ierīce atbilst direktīvu 2014/53/ES, 2009/125/EK un 2011/65/ES svarīgākajām prasībām un citiem saistītajiem nosacījumiem.

Oriģinālo ES atbilstības deklarāciju var atrast vietnē http://www.mercusys.com/en/ce.

#### Lietuvių

MERCUSYS pareiškia, kad šis prietaisas atitinka esminius reikalavimus ir kitas susijusias direktyvų nuostatas 2014/53/ES, 2009/125/EB ir 2011/65/ES.

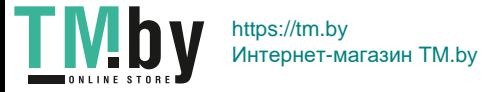

Originali EU atitikties deklaracija yra http://www.mercusys.com/en/ce.

#### Magyar

A MERCUSYS ezúton kijelenti, hogy ez a berendezés az alapvető követelményekkel és más, az idevonatkozó 2014/53/EU, 2009/125/EK és a 2011/65/EU irányelvek rendelkezéseivel összhangban van.

Az eredeti EU megfelelőségi nyilatkozat megtalálható a http://www.mercusys.com/en/ce.

#### Polski

MERCUSYS deklaruje, że niniejsze urządzenie spełnia wszelkie stosowne wymagania oraz jest zgodne z postanowieniami dyrektyw 2014/53/ UE, 2009/125/WE i 2011/65/UE.

Pełna deklaracja zgodności UE znajduje się na stronie http://www.mercusys.com/en/ce.

#### Română

MERCUSYS declară prin prezenta că acest echipament este în conformitate cu cerințele esențiale și alte prevederi relevante ale directivelor 2014/53/UE, 2009/125/CE și 2011/65/UE.

Declarația de conformitate UE originală poate fi găsită la adresa http://www.mercusys.com/en/ce.

#### Slovenčina

MERCUSYS týmto vyhlasuje, že toto zariadenie je v zhode so základnými požiadavkami a ďalšími príslušnými ustanoveniami smerníc 2014/53/EÚ, 2009/125/ES a 2011/65/EÚ.

Originál EU vyhlásenia o zhode možno nájsť na http://www.mercusys.com/en/ce.

#### Українська мова

Цим MERCUSYS заявляє, що даний пристрій відповідає основним та іншим відповідним вимогам директив 2014/53/EU, 2009/125/EC та 2011/65/EU.

Оригінал Декларації відповідності ЄС Ви можете знайти за посиланням http://www.mercusys.com/en/ce.

#### Español

Por la presente MERCUSYS declara que este dispositivo cumple con los requisitos esenciales y otras disposiciones relevantes de las directivas 2014/53/UE, 2009/125/CE y 2011/65/UE.

La declaración original CE de la conformidad puede encontrarse en: http://www.mercusys.com/en/ce.

#### Italiano:

MERCUSYS dichiara che questo dispositivo è conforme ai requisti fondamentali e alle altre disposizioni delle direttive 2014/53/UE, 2009/125/CE e 2011/65/UE.

La dichiarazione di conformità EU originale si trova in http://www.mercusys.com/en/ce.

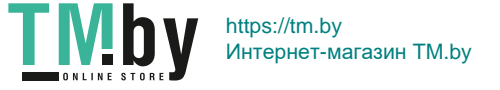